Міністерство освіти і науки України Національний університет водного господарства та природокористування Навчально-науковий інститут агроекології та землеустрою Кафедра геодезії та картографії

**05-04-143М**

## **МЕТОДИЧНІ ВКАЗІВКИ**

до виконання лабораторних робіт з навчальної дисципліни **«ГІС і бази даних»** для здобувачів вищої освіти першого (бакалаврського) рівня за освітньо-професійною програмою «Агрономія» спеціальності 201 «Агрономія» денної та заочної форми навчання

> Рекомендовано науково-методичною радою з якості ННІАЗ Протокол № 12 від 20.02.2024 р.

Рівне – 2024

Методичні вказівки до виконання лабораторних робіт з дисципліни «ГІС і бази даних» для здобувачів вищої освіти першого (бакалаврського) рівня за освітньо-професійною програмою «Агрономія» спеціальності 201 «Агрономія» денної та заочної форми навчання [Електронне видання] / Бялик І. М. – Рівне : НУВГП, 2024. – 58 с.

Укладач: Бялик І. М., кандидат технічних наук, доцент кафедри геодезії та картографії.

Відповідальний за випуск: Янчук Р. М., к.т.н. доцент, завідувач кафедри геодезії та картографії.

Керівник групи забезпечення спеціальності 201 «Агрономія» Колесник Т. М.

> © Бялик І. М., 2024 © НУВГП, 2024

## **Зміст**

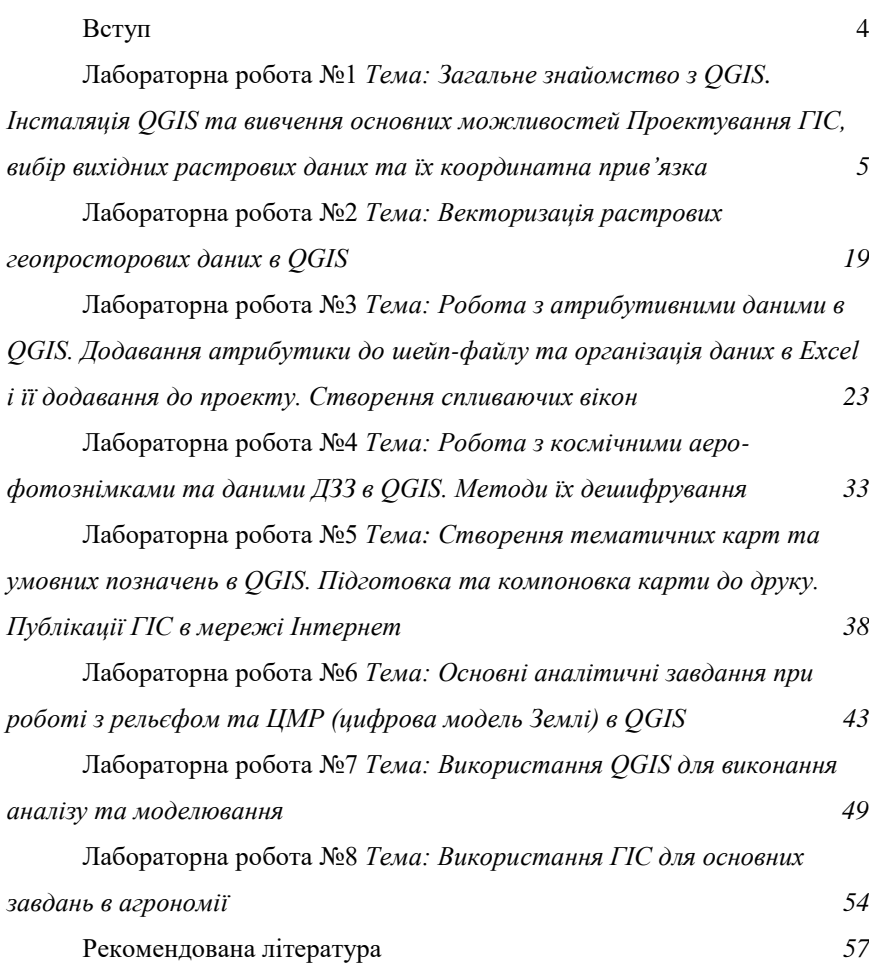

#### **Вступ**

*Геоінформаційна система (ГІС)* – це автоматизована інформаційна система, основою якої є геопросторові дані.

*Метою* викладання дисципліни для студентів спеціальності «Агрономія» є вивчення ними закономірностей побудови і функціонування геоінформаційних систем та прийняття на основі цих систем управлінських рішень в агрономії.

*Завданням курсу* є навчання студентів, згідно із кваліфікаційними вимогами, навичкам проектування, організації функціонування і використання геоінформаційних систем на сільськогосподарських підприємствах.

### *Після завершення вивчення дисципліни студент повинен*

*Знати:* теоретичні основи побудови ГІС; теоретичні засади картографії, як основи системи; функціональні можливості ГІС; поняття про геопросторові дані всіх видів і форматів та атрибутивні дані; засоби збору даних до ГІС; моделі представлення графічної інформації; можливості аналізу та моделювання в ГІС; методи створення загальних та тематичних карт з використанням ГІС та публікації ГІС на WEB ресурсах; можливості використання ГІС на сільськогосподарських підприємствах.

*Уміти:* проектувати ГІС; збирати первинну інформацію для ГІС; вводити та узгоджувати між собою всі дані в ГІС; репрезентувати результати обробки даних; виконувати аналіз і моделювання даних; застосовувати ГІС для створення загальних та тематичних карт, планів та публікації ГІС на WEB ресурсах; застосовувати ГІС, як елементи точного землеробства, для оцінки врожайності та багатьох інших задач в агрономії.

### **Лабораторна робота №1**

# *Тема: Загальне знайомство з QGIS. Інсталяція QGIS та вивчення основних можливостей Проектування ГІС, вибір вихідних растрових даних та їх координатна прив'язка*

*Мета: Ознайомитися зі структурою та можливостями програмного продукту QGIS. Навчитися його встановлювати. Вивчити призначення та загальний вигляд модулів QGIS 3.34, навчитися в них орієнтуватися. Навчитися проектувати ГІС, обирати вихідні дані та прив'язувати растрові картографічні зображення.*

*Основні теоретичні відомості.* QGIS – це безкоштовний програмний продукт з відкритим кодом (FOSS), який розповсюджується на умовах GNU General Public License. Він призначений для створення, редагування, адміністрування геоінформаційних систем в усіх галузях життєдіяльності людини. QGIS- це набір модулів та сумісних програмних продуктів, основним з яких є QGIS Desktop. До того ж для потреб виконання різних завдань в ньому можна встановлювати додатковий інструментарій (плагіни) з спеціальними функціями. Таких плагінів налічується декілька сотень (їх кількість може змінюватися з часом). Ці плагіни можуть біти як безкоштовними, так і на платній основі. Також для виконання специфічних завдань можна розробити власний плагін, або вмонтовувати скрипти, написані на мові програмування Python.

Отже QGIS – потужну комплексний програмний продукт для створення, редагування, адміністрування та користувацької роботи з геоінформаційними системами. Багатофункціональний інструментарій та постійні оновлення дозволяють виконувати всі можливі завдання при використанні ГІС в абсолютній більшості галузей діяльності людини.

Вся необхідна інформація про модулі QGIS та їх можливості знаходиться на офіційному сайті [https://www.qgis.org/uk/site/.](https://www.qgis.org/uk/site/) Також з цього сайту можна завантажити останню версю для встановлення програмного

продукту. В цих методичних вказівках ми опишемо версію QGIS 3.34 для настільних комп'ютерів (операційна система Windows), для виконання комплексного завдання, яке розраховане на весь курс навчальної дисципліни.

Зауважимо, що оновлення QGIS відбувається кожні 3 місяці. Так наприклад позначення версії QGIS 3.34 вказує на те, що це третя версія цієї програми та 34-те оновлення. В кожному новому оновлені відбуваються деякі зміни та доповнення функціоналу, але в межах однієї версії вони не є фундаментальними. Зауважимо, що в архіві QGIS [\(https://www.qgis.org/uk/site/forusers/download.html](https://www.qgis.org/uk/site/forusers/download.html) в закладці «ВСІ ВИПУСКИ») знаходяться всі попередні версії, починаючи з першої.

**УВАГА!** *В комплексному завданні курсу всі попередні завдання мають бути обов'язково завершені до наступної лабораторної роботи. Також індивідуальний проект студента має зберігатись до завершення навчальної дисципліни та здаватись викладачеві в електронній формі. При втраті роботи з будь-яких причин студент не допускається до заліку. Для запобігання цього рекомендуємо зберігати копію проекту на Google Диск.*

### *Огляд модулів QGIS 3.34:*

Після встановлення QGIS на робочому столі з'явиться папка з ярликами програм:

OSGeo4W – програма, що використовується для встановлення програмного забезпечення (GDA/OGR, GRASS, MapeServer, QGIS та інші) для роботи з геопросторовими даними.

QGIS Desktop – модуль, призначений для створення, редагування, візуалізації, аналізу та публікації геопросторових даних.

GRASS та SAGA –окремі системи для роботи з геопросторовими даними, але сумісні з QGIS і тому можуть бути поєднувані. Можливості цих систем доповнюють інструментарій QGIS додатковими можливостями.

Qt Designer with QGIS – інструмент, що дозволяє створювати віджети для QGIS.

В залежності від версії та оновлення набір модулів може змінюватись.

*Інсталяція QGIS* достатньо проста. В інтернет пошуковику (браузері) набираємо «Завантажити QGIS» і однією з перших буде пропозиція перейти за посиланням <https://www.qgis.org/uk/site/forusers/download.html> на офіційну сторінку програмного забезпечення. На цьому ж сайті є детальна інформація про програмний продукт та інструкція з використання.

Після відкриття сторінки завантаження у вас буде пропозиція декількох інсталяторів (див. рис. 1.1)

Перший інсталятор дозволить встановити QGIS останньої версії з усім необхідним набором інших модулів. Другий інсталятор OSGeo4W це додаток для комплексного встановлення цілого ряду різного програмного забезпечення, але потребує чіткого уявлення яке саме програмне забезпечення і в якому обсязі вам потрібне. Рекомендуємо студентам скористатися першим.

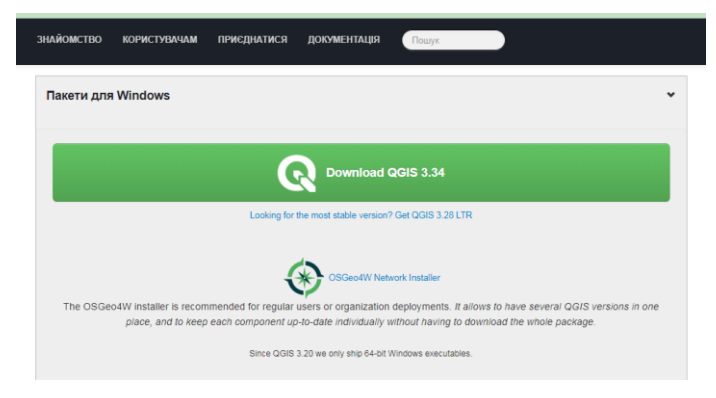

Рисунок 1.1 Інсталятори QGIS 3.34

Після завантаження інсталятора запускаємо його – інсталяція відбувається автоматично, без додаткових запитів (лише потрібно поставити галочку при прийнятті ліцензії, а також підтверджувати інсталяцію). Завантажений QGIS з'явиться на робочому столі в ярлику папки. В залежності від умов інсталяції там може бути від 3-ох і більше програм, основний з яких QGIS Desktop 3.34 (див рис 1.2).

| QGIS 3.34.3<br>Поиск: QGIS 3 <b>О</b><br>$\mathbf{v}$ .                                                         |                                             |                  |                 |                    |
|----------------------------------------------------------------------------------------------------|---------------------------------------------|------------------|-----------------|--------------------|
| 睚<br>Добавить в библиотеку ▼<br>Общий доступ ▼<br>Упорядочить ▼<br>Записать на оптический диск<br>$\rightarrow$ |                                             |                  |                 |                    |
| Избранное<br>X                                                                                                  | ≖<br>Имя                                    | Дата изменения   | Тип             | Размер             |
| <b>В.</b> Загрузки<br>Ξ                                                                                         | GRASS GIS 8.3.1                             | 29.01.2024 23:47 | Ярлык           | 2 K <sub>B</sub>   |
| <b><u>••</u></b> Недавние места                                                                                 | <b>OSGeo4W Setup</b>                        | 29.01.2024 23:47 | Ярлык           | 2 K <sub>B</sub>   |
|                                                                                                    | <b>OSGeo4W Shell</b>                        | 29.01.2024 23:46 | Ярлык           | $2$ K <sub>B</sub> |
| Библиотеки                                                                                                    | all OGIS Desktop 3.34.3                     | 29.01.2024 23:47 | Ярлык           | 1 <sub>K</sub>     |
| Ħ<br>Видео                                                                                                    | 19 QGIS-OSGeo4W-3.34.3-1                    | 26.01.2024 9:37  | Пакет установщи | 1 218 980 KB       |
| 궠<br>Документы                                                                                                  | all Ot Designer with QGIS 3.34.3 custom wid | 29.01.2024 23:47 | Ярлык           | 2 K <sub>B</sub>   |
| Изображения                                                                                                    |                                             |                  |                 |                    |
| Элементов: 6 Состояние: 36 Общий доступ                                                                         |                                             |                  |                 |                    |

Рисунок 1.2. Встановлений QGIS 3.34

### *Загальне знайомство з модулем QGIS Desktop 3.34.*

Загальний вигляд QGIS Desktop 3.34 ми можемо побачити на рис.1.3.

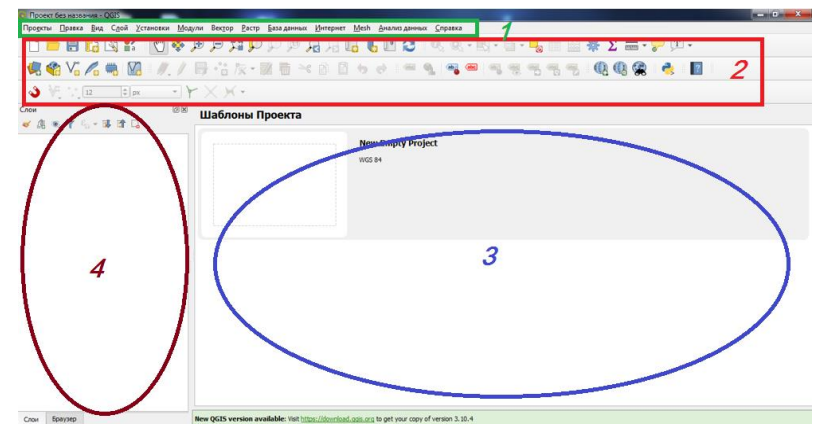

Рисунок 1.3. Загальний вигляд модуля QGIS Desktop 3.34

Вигляд вікна QGIS Desktop 3.34 схожий на вікна більшості інших програмних продуктів в середовищі Windows, проте є ряд відмінностей. Розглянемо його основні частини:

1. Зверху знаходиться меню, в ньому присутні всі операції, які виконує даний модуль, або ініціюють відкривання вікон з відповідним набором інструментів.

2. Під меню знаходиться панель інструментів. В ній дублюються операції що є в меню. Ці операції присутні у вигляді іконок, що прискорює роботу. Самі інструменти налаштовуються користувачем згідно потреб.

3. Робоче поле, де відображаються геопросторові дані проекту.

4. Вікно *Шари* – в ній відображаються всі шари геопросторових даних та їх властивості. Вікно *Шари* єдине, що розміщується по замовчуванню. Додаткові вікна, що допомагають працювати з даними, можуть відображатися як справа так і з ліва після їх включення користувачем.. Всі вікна можна переміщувати в зручне для користувача місне.

**УВАГА!** Переклад всіх назв та підказок на українську (як і будь-яку іншу) мову в QGIS виконується волонтерами. Тому наприклад назви меню або вікон чи будь-що інше може сильно відрізнятися від версії до версії і навіть мати термінологічні помилки. Тому в даних методичних вказівках максимально використовуються зображення.

Більш детально ці модулі і їх функціонал ми розглянемо в ході виконання завдання протягом всього курсу.

*Проектування ГІС*-проектів – творчий процес, проте має загальні підходи і етапи.

Отже проектування відбувається за наступними етапами:

1. Визначення основних вимог та функцій до ГІС-проекту. По суті це є первинними критеріями, оскільки визначають набори необхідних даних, вимоги до програмного продукту та саму модель і структуру ГІС-проекту.

2. Наступним критерієм, який може вплинути на ГІС-проект – це вихідні дані і в першу чергу геопросторові дані. Має значення доступність даних (в тому числі і вартість), їх формат, чи будуть вони динамічними (періодично оновлюватись), тощо.

3. Враховуючи вищенаведені пункти вибирається модель і структура проекту.

Саме проектування має два способи: «Знизу-вверх» - коли окремі дані поетапно об'єднуються в групи і об'єкти, а вони в свою чергу в загальну структуру, та «Зверху-вниз» - коли формується загальна структура, а тоді в неї вносяться дані. В нашій роботі ми будемо застосовувати перший підхід. Він добре підходить до відносно нескладних проектів. Складні проекти варто створювати за другим принципом.

4. Останній етап проектування відбувається власне після створення проекту. Це остаточне узгодження всіх даних, додавання при потребі додаткових можливостей та функцій, виправлення неточностей та помилок. На цьому етапі проект отримує остаточну структуру.

#### *Порядок створення проекту QGIS.*

**Варто знати***.* Ключовим завданням при створенні проекту ГІС є правильний вибір системи координат та проекції проекту в цілому. Система координат є єдиним вихідним джерелом для створення ключових полів всіх геопросторових і атрибутивних даних, що входять в систему ГІС, незалежно від структури і моделі організації даних. Подальше використання даних в іншій системі координат допускається за умови їх сумісності та чіткого узгодження в проекті. Якщо системи координат даних не сумісні із системою координат проекту, то такі дані мають пройти додаткове перетворення їх системи координат згідно вимог проекту.

### *Створення проекту в QGIS* відбувається в 2 етапи.

1. Для проекту необхідно створити окрему папку бажано безпосередньо на диску D (проекти інколи містять сотні і більше гігабайт даних з дуже розгалуженою системою папок, тому шлях пошуку потрібно максимально спростити) бажано на латиниці.

2. Проекту присвоюється система координат:

Знизу вікна QGIS є параметри математичної основи проекту (див.

рис. 1.4) натискаємо на значок системи координат  $\bullet$  EPSG:4326  $\bullet$ , і у вікні властивостей проекту обираємо систему координат за внутрішнім номером EPSG: 32635 (офіційна назва WGS84/UTMzone35N) (див. рис. 1.5). Червоним вилілено територію для якої призначена дана проекція системи координат WGS84. При цьому координати вже будуть не в географічній системі (широта і довгота), а в плоскій прямокутній (X і Y).

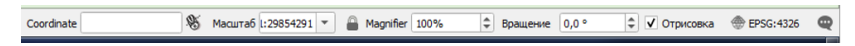

Рисунок 1.4. Математична основа проекту

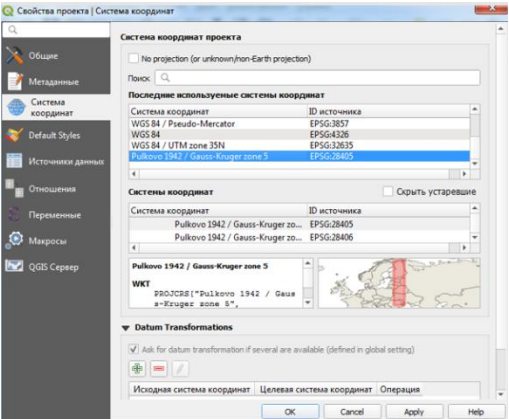

Рисунок 1.5 Властивості проекту. Система координат.

На завершення зберігаємо проект із запропонованою раніше назвою. *Додавання геопросторових даних в проект* може відбуватись декількома способами:

1. За допомогою кнопки *Диспетчер джерел даних* в панелі інструментів *Інструменти диспетчера джерел даних* (рекомендовано).

2. Звичайним «перетягуванням» файлів у вікно *Шари* з *Провідника*.

3. Деякі інші способи з використанням спеціальних плагінів для складно структурованих даних.

*Прив'язка сканованих геопросторових даних.* При додаванні сканованих зображень, навіть після встановлення для них системи координат ці дані розташовуються в нуль-відліку, а не на своєму місці. Для просторової прив'язки використовують інструмент *Прив'язка растрів* (рис. 1.6.). Цей інструмент можна знайти в меню *Шар - Прив'язка растрів*.

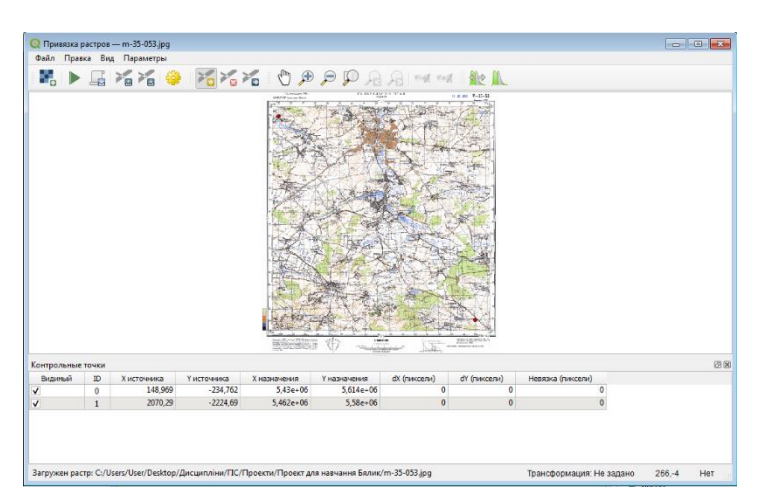

Рисунок 1.6 Вікно прив'язки растрів

### *Порядок прив'язки.*

Для просторової прив'язки можна скористатись системою координат, що є на сканованій карті або прив'язкою опорних точок до вже існуючого зображення в проекті.

В першому випадку необхідно навести курсор на пересічення сітки координат, позначити точку та ввести координати, що написані на рамці карти. Також потрібно пам'ятати що система координат сканованої карти Pulkovo 1942 GK Zone 5. В залежності від типу трансформації (прив'язки) потрібно обрати від двох та більше точок.

**УВАГА!** На рамці карти введені кілометри, а вводити необхідно метри. Також особливістю QGIS є те, що осі X і Y мають математичну, а не геодезичну направленість. Тому вводити координати необхідно «навпаки».

Проте система координат СК-42 та WGS-84 несумісні між собою. Прив'язка карти за системою координат СК-42 буде містити значні помилки в системі координат проекту (WGS-84). Тому ми будемо виконувати прив'язку за опорними точками.

Для цього попередньо в проект необхідно добавити основу з координатною прив'язкою. Це може бути космічний знімок (наприклад знімок Sentinel-2), або один із інтернет ресурсів (наприклад OSM).

Саме карту OSM ми будемо використовувати для прив'язки сканованої карти.

Виконуємо це в декілька етапів:

1. Спочатку добавляємо до проекту карту OSM. Для цього встановлюємо додатковий модуль QuickMapServices. Заходимо в меню *Плагіни*, підменю *Управління та встановлення плагінів…* та закладку *Всі*. Вводимо в пошуку OSM або QuickMap… Вибираємо серед запропонованих модулів QuickMapServices та натискаємо інсталювати. Після інсталяції

модуля на панелі інструментів з'являється значок . Якшо на панелі інструментів його немає, то знаходимо його в меню *Веб*. Натискаємо його, вибираємо *OSM* та *OSM Standart*. У вікні Шари з'являється шар *OSM Standart*, а на екрані – карта всієї Землі. За допомогою коліщатка миші

наближаємо зображення до території, яку має займати наша сканована карта (рис. 1.7).

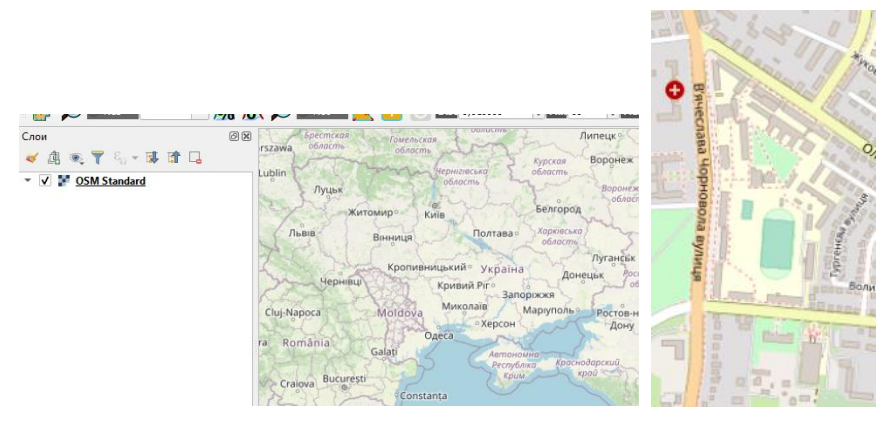

Рисунок 1.7 Вигляд шару *OSM Standart* в залежності від масштабу та генералізації

2. Включаємо вікно *Прив'язка растрів* (рис. 1.6) та проводимо

попередні налаштування. Для цього натискаємо кнопку *Параметри трансформації*, і у вікні що з'являється (рис. 1.8) вказуємо наступні параметри: *Тип трансформації – Лінійна; Метод інтерполяції – Лінійна; Система координат – СК проекта (WGS84/UTMzone35N)*; галочка на *Зберегти контрольні точки* та підтверджуємо (всі інші параметри можна залишити за замовчуванням). Потім завантажуємо скановану карту за

допомогою кнопки *Відкрити растр*.

3. Вибираємо контрольні точки для трансформації. Для даного виду трансформації достатньо обрати дві точки на сканованій карті та співвіднести їх з точками на карті OSM. Це мають бути добре впізнаванні точки що існують на обох картах. Найбільш стабільні, протягом тривалого часу, з точки зору просторового розташування – це дороги. Тому для прив'язки варто обрати два перехрестя доріг в протилежних кутках карти.

Для обрання точки натискають кнопку *Добавити точку*, потім обирають точку на сканованій карті і натискають ліву клавішу миші. У

вікні, що з'явилось натискають кнопку Скарты та обирають ту саму точку на карті OSM. Після обрання точки її параметри з'являються в

BURING TO YAPPONESS YAPPONESS YARGON YARGON BOLD OF FRANCISCHES (YARGON) NO CARGON CATES) HARGON CATES

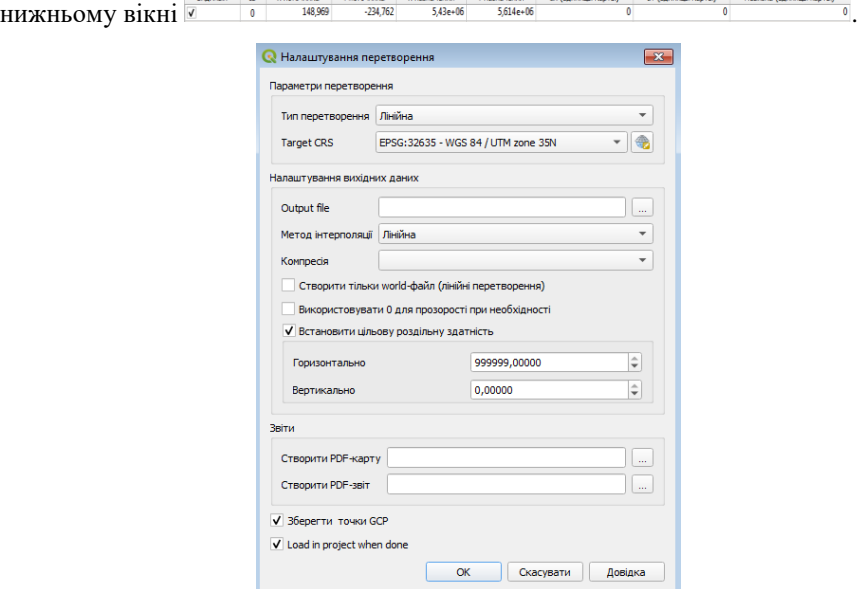

Рисунок 1.8 Налаштування параметрів перетворення

Коли обрали достатню кількість точок (в нашому випадку достатньо

двох точок) натискають кнопку *Почати прив'язку растра*, та закривають вікно. В результаті в папці проекту з'являться ще 3 файли з попередньою назвою та приставкою до назви *modified*. Наприклад – вихідний файл:  $\Box$  m-35-053, та файли що утворились :  $\Box$  m-35-053.jpg.aux m-35-053.jpg.points [<a>m-35-053\_modified Came останній файл і потрібно додати до проекту (Додавання даних до проекту дивись вище).

4. Перевіряємо якість прив'язки. Перевірку прив'язки сканованої карти в нашому проекті ми виконуємо візуально. Для цього робимо прив'язану карту напівпрозорою (У вікні *Шари* прив'язана карта має бути вище. На ній натискаємо праву клавішу миші, обираємо меню *Властивості* та *Прозорість*. Зменшуємо прозорість), та порівнюємо два зображення (рис. 1.9). Не співпадіння в 1-2 пікселі є прийнятним результатом прив'язки в даному випадку.

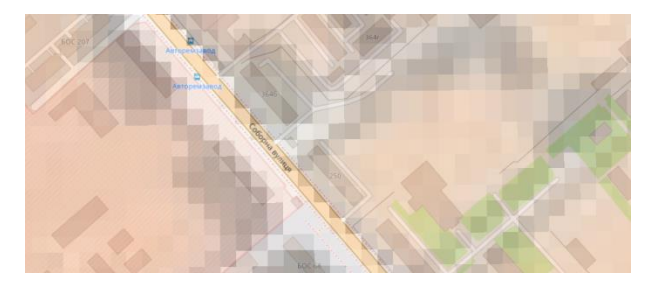

Рисунок 1.9 Результати прив'язки сканованого зображення.

*Завдання:* На даному занятті ми починаємо проект в програмному продукті QGIS, який буде виконуватись протягом всього семестру. Він буде містити широкий спектр видів геопросторових даних, різні типи атрибутивних даних, а також в ньому будуть проводитись різноманітні аналітичні операції, моделювання. Проект має бути підготовлений як до друку так і для публікації в мережі Інтернет. Від реального, наш проект буде відрізняти лише зменшений об'єм внесених даних (для економії часу лабораторних робіт). Модель та структура проекту будуть проектуватися в процесі його виконання.

*Завдання лабораторної роботи:* Створити проект в папці з іменем «Рік\_GIS\_Прізвище студента» та налаштувати його. Всі назви виконати латиницею. Провести попереднє проектування географічної системи за варіантом (рис 1.10, табл. 1.1). Завантажити скановану карту та зробити її прив'язку.

### *Вибір варіанту:*

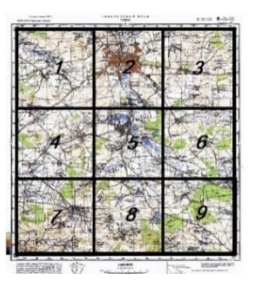

Рисунок 1.10 Схема вибору квадрата для варіанту роботи.

*Таблиця 1.1*

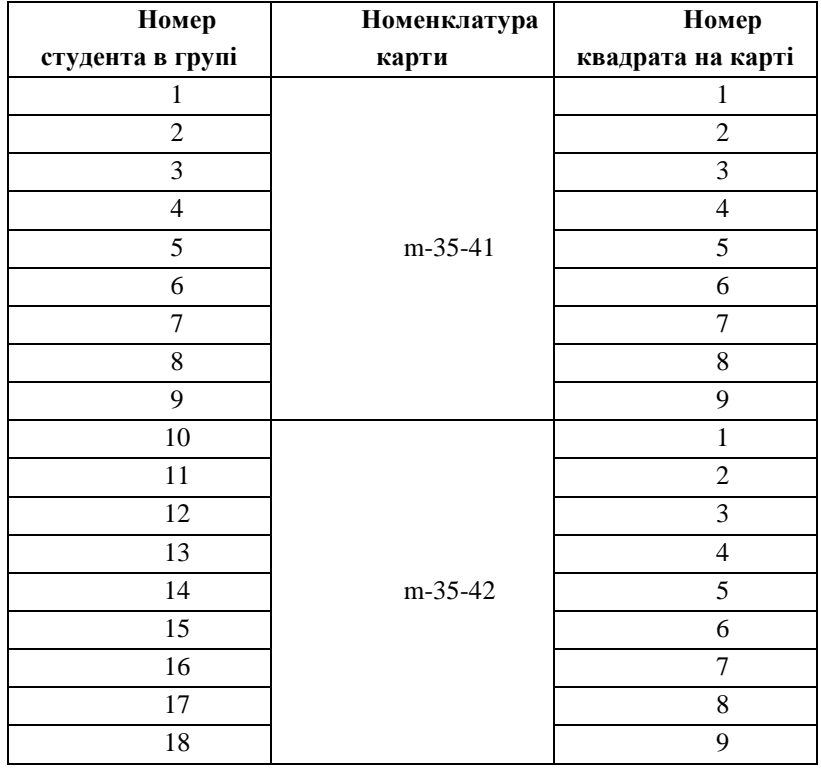

### Вибір варіанту роботи

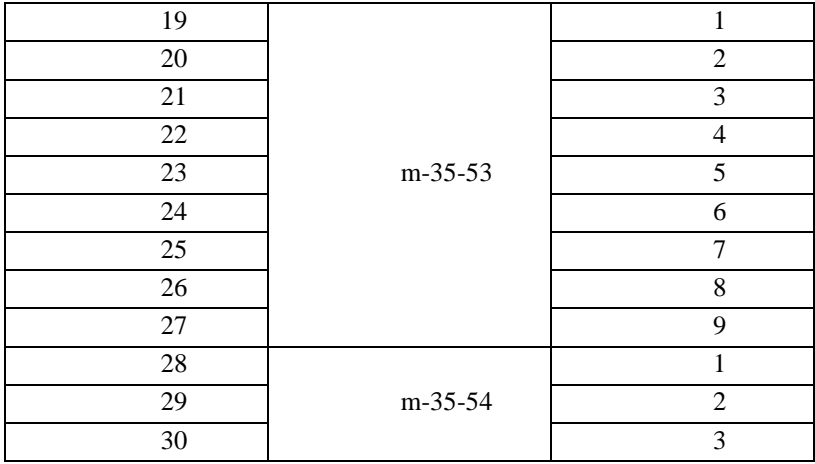

1. На даній парі необхідно встановити для створеного раніше проекту систему координат EPSG: 32635 *WGS84/UTMzone35N*.

2. Завантажити з ресурсу [http://freemap.com.ua/karty-ukrainy/karty](http://freemap.com.ua/karty-ukrainy/karty-genshtaba%20карту%20масштабу%201:100)genshtaba [карту масштабу 1:100](http://freemap.com.ua/karty-ukrainy/karty-genshtaba%20карту%20масштабу%201:100) 000 згідно варіанту. Варіант вибираємо за таблицею 1 і рисунком 1.10.

**УВАГА!** Карту та всі інші дані максимально зберігати в папці проекту.

Таким чином студенти мають для роботи 1/9 частину карти масштабу 1:100 000. Квадрати вибираються згідно схеми (рис. 1.10). Квадрати обрізаються за лініями сітки координат.

3. Для завантаженої карти присвоїти систему координат EPSG: 32635 WGS84/UTMzone35N, добавити її до проекту та виконати просторову прив'язку.

*Варто знати.* В QGIS зберігається загальний принцип спадковості в структурі. Це означає, що всі дані, що знаходяться в материнському фреймі, базі, або класі даних зберігають їх властивості, в тому числі і систему координат.

При роботі з QGIS варто максимально використовувати латиницю, оскільки деякі функції не розпізнають кириличний шрифт. Проект в QGIS це файл з розширенням .qgz. Цей файл не містить даних, а виконує роль їх узгодження та об'єднання. Самі дані можуть знаходитись в папці проекту, в інших папках та навіть на WEB-ресурсах. При перенесені файлу .qgz в іншу папку (наприклад на флеш-пам'ять) шляхи пошуку даних руйнуються і їх потрібно відновлювати (В QGIS вже один раз збережені дані може видалити лише людина діючи цілеспрямовано. Часто проект, або дані, що пропали можуть бути «відновлені» протягом кількох хвилин.)

Якщо переписування відбуваються часто, а всі дані знаходяться в папці проекту, тоді варто встановити відносні шляхи пошуку даних

### **Лабораторна робота №2**

### *Тема: Векторизація растрових геопросторових даних в QGIS*

*Мета: Навчитися створювати шейп-файли (shapefile). Створювати та редагувати векторні об'єкти.* 

*Основні теоретичні відомості:* Процес векторизації растрових зображень є одним з найпоширеніших завдань на даному етапі розвитку ГІС. Він буває ручним та автоматизованим (з подальшим виправленням недоліків вручну). На лабораторній роботі ми будемо виконувати ручну векторизацію карти.

Основним форматом векторних даних в QGIS є шейп-файли. Даний формат також використовується або є сумісним з багатьма іншими ГІСпродуктами.

Власне шейп-файл в QGIS є цифровим векторним форматом для зберігання геометричних об'єктів та пов'язаної з ними атрибутивної інформації. Він складається мінімум з 3-ох обов'язкових та багатьох додаткових файлів. До обов'язкових належать: .shp - головний файл: містить набори геометричних об'єктів; .shx - індексний файл: використовується для зв'язку між файлами .dbf і .shp; .dbf - атрибутивний файл: містить атрибути об'єктів, описаних в .shp файлі. Додаткові файли мають деякі спеціальні функції.

*Для створення шейп-файлу* заходимо в меню *Шар*, підменю *Створити шар* та *Створити шар Shapefile…* Відкриється вікно *Створити шар Shapefile…* (рис. 2.1).

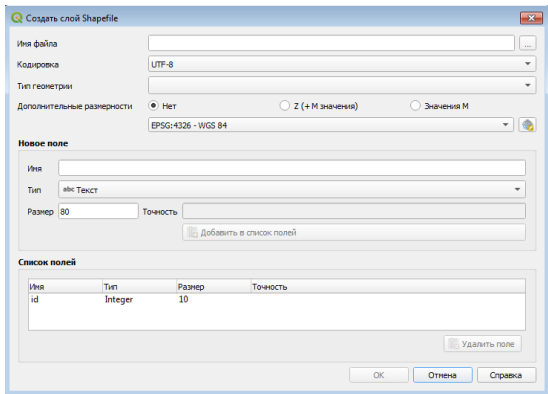

Рисунок 2.1 Вікно *Створити шар Shapefile…*

В цьому вікні необхідно назвати шейп–файл (бажано латиницею) і

обрати папку для збереження  $\begin{bmatrix} \dots \\ \dots \end{bmatrix}$ , обрати один із типів об'єктів, що будуть в ньому створюватись (точку, лінію чи полігон), та задати систему координат. Систему координат варто використовувати таку як в проекті (EPSG: 32635 *WGS84/UTMzone35N)*. При необхідності можна відразу створити додаткові поля для атрибутивної інформації, проте на цій лабораторній роботі ми обмежимося лише створенням об'єктів.

**УВАГА!** об'єкти в шейп–файлі є однотипними, тобто мають один тип та властивості. Якщо необхідно, наприклад, проводити операції з різними типами річок (малі, середні, великі) їх необхідно робити в різних шейп-файлах. Крім графічних об'єктів, шейп–файли містять також пов'язану з ними атрибутивну інформацію (теж однотипну для окремого файлу).

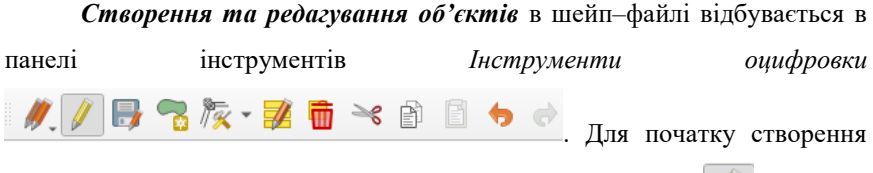

або редагування об'єктів необхідно ввімкнути *Режим правки* . Так само після завершення створення чи редактування об'єктів режим правки потрібно закрити, а зміни зберегти.

Для створення об'єктів необхідно натиснути кнопку . *Добавити об'єкти*. Створені об'єкти можна редагувати, додавати, видаляти і переміщувати вершини, тощо. Рекомендуємо студентам при виконання завдання спробувати скористатись всіма інструментами панелі.

Також при векторизації для забезпечення безперервної та правильної геометрії між шарами обов'язково необхідно використовувати панель Інструпентів привязки

 $\frac{1}{\sqrt{2}}$  12  $\div$  nukcenbl  $\div$   $\mathbb{R} \times$   $\div$   $\div$ 

, що влючається

**кнопкою** 

Векторизацію найкраще починати з лінійних об'єктів. Після завершення лінійних об'єктів переходять до площинних та точкових. При цьому всі об'єкти мають чітко повторювати геометрію сусідніх як з даного шару так і з інших. Не має бути ні накладань ні розривів, навіть мінімальних. *Завдання:* Згідно варіанту векторизувати 4 квадрати, що обмежені сіткою координат карти. Квадрати студентом обираються довільно, але за двох умов, ці квадрати мають бути поряд і мають знаходитись в межах зони визначеного варіантом. Векторизацію провести повністю, проте без горизонталей. Умовні позначення поки що не змінювати. На наступних

лабораторних роботах ми навчимося створювати умовні позначення згідно вимог. На рис. 2.2 приклад правильної векторизації.

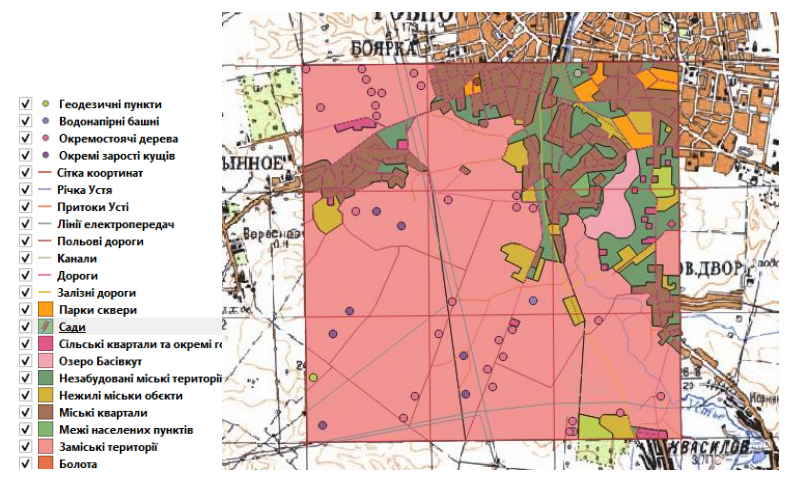

Рисунок 2.2 Приклад векторизації карти

**УВАГА!** Шари на екрані відображаються зверху вниз, тому варто зверху розміщувати точкові об'єкти, потім лінійні а потім площинні. Якщо не завершити режим правки, то робота не збережеться. При створенні шейпфайлу заповнюються також метадані: хто зробив, коли та на основі яких даних (це вказує на точність та актуальність даних). Без метаданих векторні дані є неповноцінними, оскільки невідомі їх ключові параметри. Для додавання (редагування) метаданих необхідно в вікні *Шари* на шейп-файлі натиснути праву клавішу миші, вибрати *Властивості* та *Метадані.*

### **Лабораторна робота №3**

# *Тема: Робота з атрибутивними даними в QGIS. Додавання атрибутики до шейп-файлу та організація даних в Excel і її додавання до проекту. Створення спливаючих вікон*

*Мета: Навчитися працювати з різними типами атрибутивних даних в середовищі QGIS*

*Основні теоретичні відомості:* Атрибутивні або описові дані - це тип даних, які описують і характеризують об'єкти. Вони можуть бути числовими характеристиками, назвами, текстовим описом, зображенням, звуком, відео або WEB-посиланням.

Атрибутивні дані можуть бути внесені безпосередньо до шейп-файлу або додані до ГІС-проекту у вигляді окремих файлів баз даних, або таблиць.

*Додавання та редагування атрибутивних даних безпосередньо до шейп-***файлу** можна виконати безпосередньо при його створенні, або у вже створеному. Якщо наперед відома інформація, про атрибутивні дані, які будуть вноситись в шейп-файл, то при його створення відразу створюються і відповідні колонки атрибутивних даних. У вікні створення шейп-файлу (див рис 2.1) в *Новому полі* необхідно ввести назву колонки, тип даних та кількість знаків, які будуть вноситись. При створенні додаткових колонок у вже існуючий шейп-файл необхідно в вікні *Шари* на відповідному шейпфайлі натиснути праву клавішу миші і обрати меню *Відкрити таблицю атрибурів* (рис. 3.1).

В даному вікні, по замовчуванню знаходиться Лише одна колонка. Обрані об'єкти підсвічуються синім маркером. Також об'єкти можна виділити безпосередньо в таблиці. Зверху вікна знаходяться панель інструментів для роботи з атрибутивними даними.

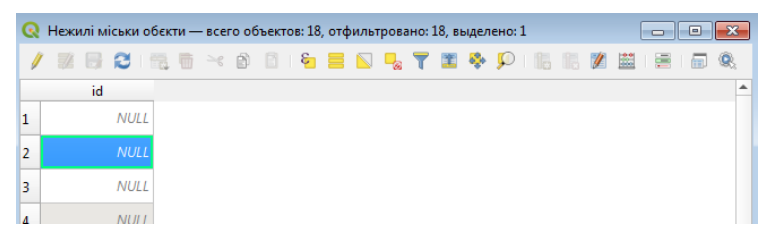

Рисунок 3.1 Вікно таблиці атрибутивних даних в шейп-файлі.

В цій панелі є можливість працювати з вибірками, добавляти та видаляти колонки, працювати з шириною колонок, працювати з даними в режимі компоновки, проводити аналітичні операції з даними. Для роботи з

даними потрібно включити *Режим правки* .

**УВАГА!** Одна з найпоширеніших помилок навіть досвідчених користувачів при роботі з атрибутивними даними – це неузгодженість їх за типом. Тому при створені нової колонки необхідно вірно обрати тип даних, а при подальшій роботі звертати увагу на сумісність даних за типом.

Типи даних в *Таблиці* бувають: *Integer* 32 біт (Ціле число – тільки ціле число в межах від -32768 до 32767), *Integer* 64 бит(Ціле число – тільки ціле число. Воно може містити і попереднє ціле число, але при цьому буде займати в 2 рази більше пам'яті), *Real* (Десяткове число), *Text* (Текст), *Data* (Дата). Навіть такі типи даних, Integer і Integer 64 біт можуть між собою не узгоджуватись. Назви колонок краще робити латиницею, кирилицею можна робити легенду.

**Операції вибірки** виконують за допомогою панелі  $\boxed{1}$   $\boxed{2}$   $\boxed{3}$   $\boxed{2}$   $\boxed{3}$   $\boxed{2}$   $\boxed{3}$   $\boxed{2}$   $\boxed{4}$   $\boxed{3}$   $\boxed{4}$   $\boxed{5}$   $\boxed{6}$   $\boxed{7}$   $\boxed{7}$  можна обрати умови, для виділення об'єктів, а також сортувати їх як зручно та проводити деякі інші операції. Варто відзначити, що виділений об'єкт на зображенні в центральному вікні (він стає жовтим кольором, а межі і вузли червоним) відразу виділяється і у *Таблиці атрибутів* (рядок підсвічується синім). І навпаки – виділені об'єкти

в *Таблиці атрибутів* відразу виділяються і на зображені. Це дає змогу співвідносити графічні зображення з атрибутивною інформацією.

**Крім засобів вибірки в цьому вікні можна проводити багато аналітичних операцій з атрибутивними даними, наприклад в**  *Калькуляторі полів.* Для освоєння цього інструменту ми визначимо площу (для площинних об'єктів) об'єктів. Це особливо актуально для обліку або планування в сільському господарстві. При натисканні відповідної іконки

у вікні що з'явиться (рис. 3.2), необхідно поставити галочку *Створити нове поле*; назвати це поле *Ploscha*, обрати тип даних *Real*, та кількість знаків після коми – *2*. Серед функцій обрати *Геометрія* та *\$area*. У вікні вираз має появитися надпис *\$area*. На завершення натискають *ОК*. В таблиці атрибутів з'явиться ще одна колонка з обчисленими площами.

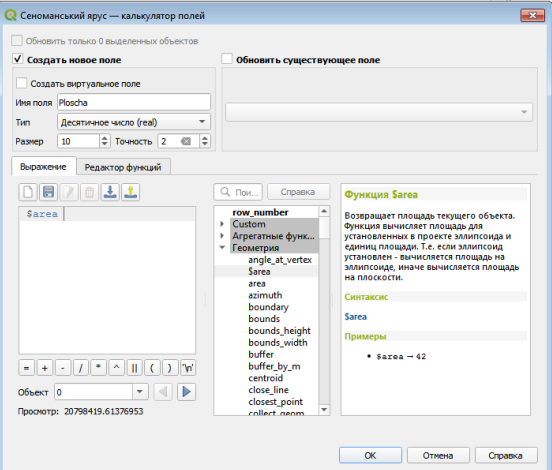

Рисунок 3.2 Вікно калькулятора полів

**УВАГА!** Площа після визначення залишається статичним значенням. Якщо об'єкту редагували розміри, то необхідно перераховувати площу.

Калькулятор полів є потужним інструментом для проведення різноманітних аналітичних операцій та перетворень з атрибутивними

даними. Пропонуємо студентам самостійно оцінити можливості переглянувши функції. Якщо обрати функцію в середньому віконці, то в правому віконці з'явиться її опис та приклад правильного запису. Якщо умову функції (або комбінацію функцій) записати неправильно, то вона не буде виконуватись.

**Додавання атрибутивних даних із зовнішніх джерел** відбувається за допомогою кнопки *Управління джерелами даних* на панелі інструментів

. До проекту можна добавити бази даних SQL та DB2, а також дані у вигляді текстового файлу.

Однак досить часто замовник надає інформацію у файлі формату Excel. На даній лабораторній роботі ми розглянемо саме такий випадок.

Атрибутивна інформація перетворюється в атрибутивні геодані лише коли існує її координатна прив'язка. Коли атрибутивна інформація вноситься безпосередньо до шейп-файлу, вона автоматично стає частиною даних об'єкта і отримує об'єктну (координатну) прив'язку. Атрибутивні дані із зовнішніх джерел, наприклад таблиця Excel, мусять містити координати об'єктів, або зовнішнє ключове поле для поєднання даних з вже існуючими шарами в проекті. Взагалі проектування, поєднання, та узгодження даних в Базах даних є досить складним і різнобічним завданням. Тому в рамках цієї лабораторної роботи ми розглянемо один з більш простих випадків і виконаємо його в декілька етапів:

1. Збір та підготовка даних для таблиці. В Excel таблиці може міститися практично будь-яка атрибутивна інформація, але існує умова – має бути спеціальна колонка із зовнішнім ключовим полем, який відноситься до внутрішнього ключового поля вже існуючого шейп-файла. При цьому вони мають співпадати. Другий варіант цієї умови – координати точки, до якої відносяться атрибутивні дані. Це дві колонки з відомими *Х* та *У*. Саме другий варіант ми і будемо реалізовувати.

Координати *Х* та У можна визначити в польових умовах за допомогою геодезичних приладів або GPS-трекерів, або на карті (в тому числі інтернет ресурсах Google Map, OSM тощо.) Ми оберемо на нашій карті п'ять довільних об'єктів (наприклад сільськогосподарських полів). Дуже легко координати визначаються в Google Map (див. рис. 3.3). Якщо натиснути праву клавішу миші на об'єкті, ми отримаємо інформаційну табличку де першим рядком будуть його координати. При наведенні на координати курсору миші і натисканні лівої клавіші координати автоматично копіюються в буфер обміну.

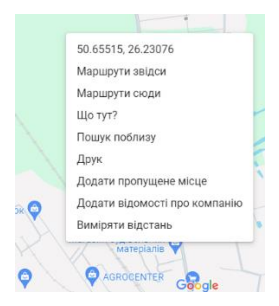

Рисунок 3.3 Визначення координат сільськогосподарського поля в Google Map

2. Підготовка таблиці Excel та даних в ній до приєднання до проекту не надто складна (Рис. 3.4). Достатньо створити дві обов'язкові колонки *X* та *У* і всі інші колонки з атрибутивною інформацією. В завданні ми створимо дві колонки з атрибутивною інформацією – номер точки та номер сільськогосподарського поля. Варто відзначити, що координати також потрібно підготовити. Вони копіюються спільно, тому ми спочатку вставляємо їх збоку, а потім копіюємо у відповідні колонки. Зверніть увагу, що координата Х в Google Map іде другою, а У – першою (тобто «навпаки»). Необроблені координати необхідно обов'язково видалити.

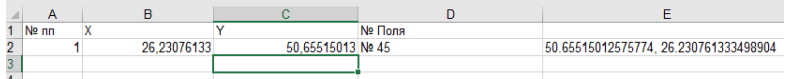

Рисунок 3.4 Вигляд правильної підготовки Excel таблиці.

**УВАГА!** Дуже важливо пам'ятати що в разі приєднання таблиць до об'єктів за ключовим поле потрібна **ПОВНА** відповідність символів і їх порядку в обох колонках. Будь-яка відмінність призведе до помилки. В томі числі це стосується і символу «пробіл». Людина його не бачить, а комп'ютер сприймає за додатковий символ. Потрібно слідкувати про наявність зайвих пробілів спереду, в середині та після основної інформації в ключових полях. Те саме стосується і колонок з координатами.

Останнім етапом підготовки таблиці має бути збереження її в потрібному форматі. Оскільки безпосередньо формат Excel не може бути добавленим до проекту, експортуємо його в формат *Текстовые файлы (с разделителями табуляции)*.

3. Приєднання даних до проекту відбувається за допомогою вже відомої нам кнопки *Управління джерелами даних* на панелі інструментів (Рис. 3.5). У вікні, що з'явилось обираємо збережений у текстовому форматі файл. У форматі файлу обираємо *Користувацькі роздільники – Табуляція*. Обов'язково потрібно звернути увагу на кодування. Це важливо, щоб система правильно розпізнала символи. В нашому випадку обираємо кодування ANSI1251.

В колонці Параметры записей и полей необхідно обрати декілька параметрів: В *Кількість рядків заголовка для виділення* в нашому випадку ми поставимо «1». Це перший рядок в таблиці Excel, з назвами колонок. Власне атрибутивної інформації цей рядок не містить.. Також бажано вказати галочку для поля *Визначити типи полів*.

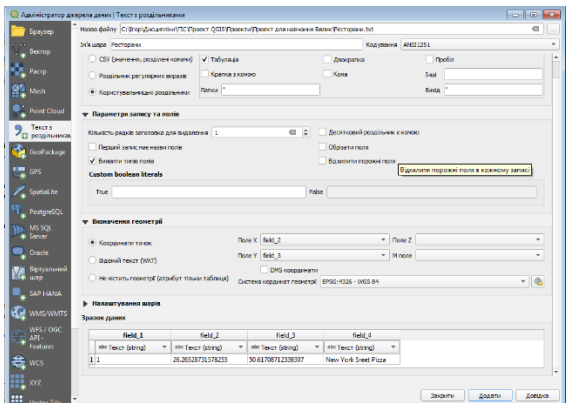

Рисунок 3.5 Вікно додавання текстових атрибутивних даних.

В колонці *Визначення геометрії* необхідно поставити галочку на *Координати точок*, в полях *Х* та *У* поставити відповідні колонки з таблиці (для зручності вибору їх виведено нижче в *Налаштуваннях шарів*). Також необхідно обтати систему координат, в якій записані координати даного файлу. Зверніть увагу, що система координат в даному випадку не «Проекту» а WGS-84, оскільки саме в цій системі ми копіювали координати. В кінці натискаємо «*Додати*».

**Виведення напису на екран.** Дуже зручно для користувачів, якщо на екран виводиться атрибутивна інформація важливих об'єктів. Наприклад, щоб вивести номери полів необхідно Натиснувши праву клавішу на шарі «*Сількогосподарські поля*» обираємо *Властивості*. У вікні, що з'явилося (див. рис. 3.6) обираємо закладку *Підписи* та налаштовуємо: обираємо *Single Labels*, *Значення* колонки, з якої виводимо підпис, шрифт розмір колір тощо. В результаті отримаємо підписи наших полів на екрані

### Поле № 45

.

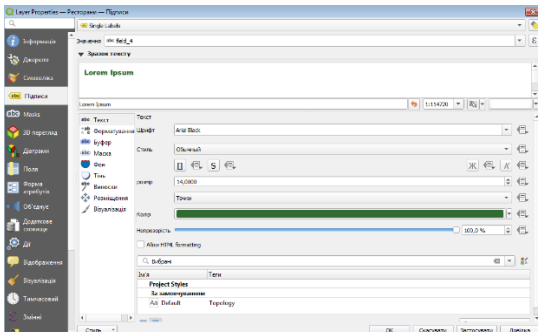

Рисунок 3.6 Виведення підпису на екран

**Налаштування спливаючих вікон**. Дуже часто необхідно виводити на екран не тільки назву об'єкта, але більш розширену атрибутивну інформацію: фото, посилання та сайт, опис, відгуки тощо. Це найпростіше зробити налаштувавши спливаючі вікна. Спочатку ми створимо в *Таблиці атрибутів* необхідні колонки: *Фото* та *Сайт* в шарі *Сільськогосподарські поля*. Колонки можна створити включивши в таблиці атрибутів режим

редагування та обравши *Нове поле* . В налаштуваннях обираємо тип даних *Текст* та 250 знаків. Далі заходимо у *Властивості* даного шару і обираємо закладку *Форма атрибутів* (див. рис. 3.7).

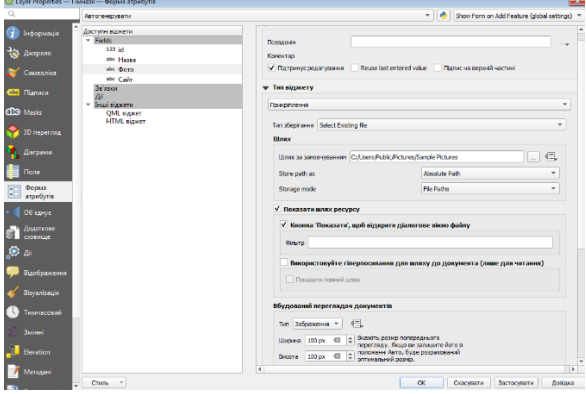

Рисунок 3.7 Налаштування колонки в закладці *Форма атрибутів*

Для кожної колонки потрібно зробити налаштування. Колонку id нам виводити не потрібно, тому в *Тип віджету* обираємо *Прихований*. Колонку назва, залишаємо без змін. Для колонки *Фото Тип віджету – Прикріплення*, прописуємо шлях до зображення, знизу також обираємо *Зображення*. Для колонки *Сайт: Тип віджету – Прикріплення,WebDAV Storage* обираємо знизу *WebView*. Потрібно також поставити галочки *Використовуйте гіперпосилання для шляху до документа* та *Показати повний шлях*.

Після цих налаштувань знову заходимо в Таблицю атрибутів, та вносимо інформацію (див. рис. 3.8). Наприклад для колонки *Фото* необхідно знайти зображення за прописаним шляхом, а в колонці *Сайт* вставити посилання.

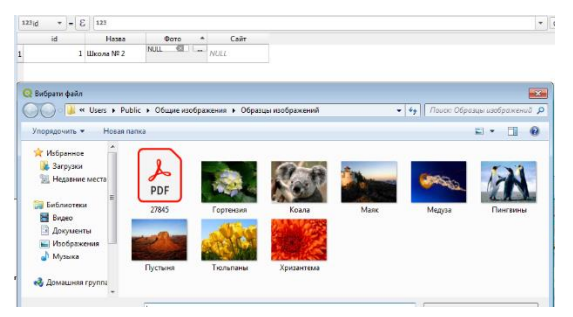

Рисунок 3.8 Вставлення зображення в колонку *Фото*

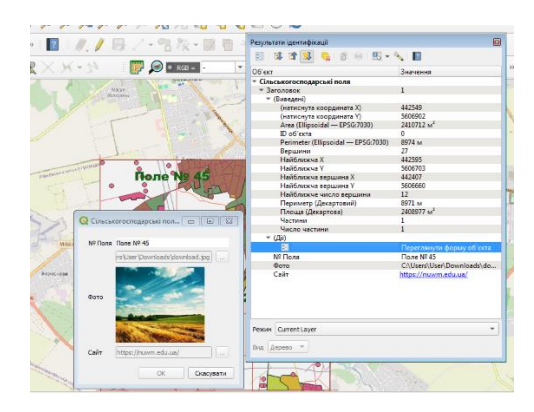

Рисунок 3.9 Спливаюче вікно Сільськогосподарського поля

Для того, щоб переглянути спливаюче вікно у QGIS потрібно зайти в меню Вид – Вибрати об'єкт. Курсор перетворюється на стрілочку з буквою і. При натисканні цим курсором на об'єкті з'являється вікно *Результати ідентифікації*. Якщо натиснути в цьому вікні на *Переглянути форму об'єкта*, то з'явиться спливаюче вікно з введеною атрибутивною інформацією (див. рис 3.9).

УВАГА! Дуже важливо пам'ятати про необхідність дотримання авторських прав. Тексти, зображення, фото, музика, пісні, різні види даних, тощо, можуть бути у вільному доступі (з дозволу власника) або ж використовуватися на платній основі. Наприклад всі дані з Google Map ( в тому числі і фото) безкоштовно можна використовувати лише з некомерційною метою. Порушення авторських прав призводить до штрафів та компенсацій власникам в рази більшими ніж оплата в правовий спосіб отримання цих даних.

#### *Завдання:*

1. Визначити площу шару Сільськогосподарські поля за допомогою геометричної операції. Провести операції вибірки – від більшого до меншого, від меншого до більшого, з обмеженням площі, використовуючи сортування в колонці та іконки панелі вікна *Таблиця атрибутів* зверху.

2. Створити в програмі Excel таблицю *Сільськогосподарські поля (точки)* з 4-ма колонками *№ п/п, Х; Y; і № Поля* та додати її до проекту. Для п'яти довільно обраних полів (бажано обрати або на території, що вами векторизована, або поблизу неї) визначити координати (обираємо центр поля), ввести отриману інформацію у файл та зберегти його. Повторно зберегти у форматі *Текстовые файлы (с разделителями табуляции)*. Використовуючи кнопку *Управління джерелами даних* на панелі інструментів добавити текстовий файл до проекту.

3. Вивести номери полів на екран.

4. Створити спливаючі вікна для шару сільськогосподарських полів з назвою, зображенням та посиланням на сайт.

### **Лабораторна робота №4**

## *Тема: Робота з космічними аеро- фотознімками та даними ДЗЗ в QGIS. Методи їх дешифрування*

*Мета: Навчитися добавляти, прив'язувати та опрацьовувати дані космічних, аерофотознімків та дані ДЗЗ в QGIS*

*Основні теоретичні відомості:* Космічні і аерознімки та дані ДЗЗ складають до 90% всіх першоджерел геопросторових даних для ГІСпроектів. Вони можуть використовуватись як самостійно, так і бути основою для створення інших видів геопросторових і атрибутивних даних, в тому числі і методом векторизації. Дуже часто такі дані можуть стати джерелом моніторингу за природніми і антропогенними процесами, визначення показників забруднення, стану та розвитку природніх та штучних об'єктів Дані аерознімання особливо активно використовуються в агрономії. Правильне додавання, прив'язка та опрацювання цього типу даних є важливою задачею ГІС.

Космічні та аерофотознімкиі мають спільні риси: растрова форма подання даних, а також наочне зображення поверхні Землі у видимому, або інших спектрах. Але є суттєві відмінності на кожному етапі роботи зі знімками. Так з точки зору прив'язки знімки можуть бути вже прив'язані до певної системи координат, або не мати такої прив'язки. З точки зору деформацій знімки можуть бути повністю, або частково виправленими, або зовсім не опрацьованими. Давайте розглянемо різні варіанти.

Першим етапом роботи буде пошук даних в мережі Інтернет. Ми пропонуємо для навчальних цілей скористатись знімками супутника Sentinel-2 (повністю відкриті дані), та знімком з Google-карти (вони є безкоштовними для некомерційного використання)

*Для завантаження зображення знімка з Google-карт* необхідно завантажити безкоштовний додаток Google Earth Pro [\(https://www.google.com.ua/earth/versions/\)](https://www.google.com.ua/earth/versions/). В цій програмі необхідно знайти шукану територію, потім відключити всі векторні шари (або всю базу відразу). Заходимо в меню *Перегляд-Скинути-Нахил* та *Компас*. При цьому зображення стане горизонтальним та орієнтованим на північ. Останній етап – власне збереження зображення. Заходимо в меню *Файл-Зберегти-Зберегти зображення*. З'явиться панель інструментів для збереження зображення. В *Параметри карти* необхідно відключити всі додаткові зображення: *Назва і опис*, *Умовні позначення*, тощо та обрати стиль зображення. В роздільній здатності обрати максимальну і завантажити. Чим більший буде масштаб зображення, тим більшим буде розмір пікселя (рис. 4.1).

*Завантаження зображення знімка супутника Sentinel-2* можна виконати з ресурсу [https://dataspace.copernicus.eu/,](https://dataspace.copernicus.eu/) де необхідно зареєструватися. Після реєстрації заходимо *EXPLORE DATA- Copernicus Browser* (див рис 4.2). *Sentinel-2* – це система супутників ДЗЗ, що розвивається Європейським космічним агентством (ESA) у рамках програми Copernicus. Вона є однією з небагатьох подібних систем, дані яких є відкриті у вільному доступі.

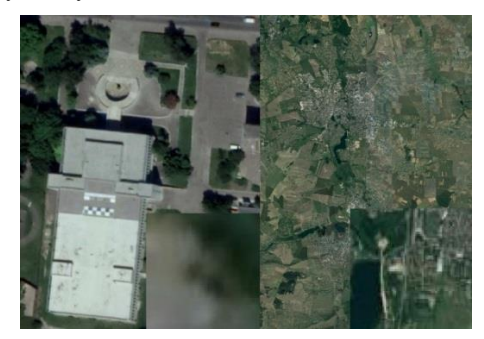

Рисунок 4.1 Приклади знімків поверхні різних масштабів, що скачані з Google Earth Pro, а також розміри пікселів в цих знімках.

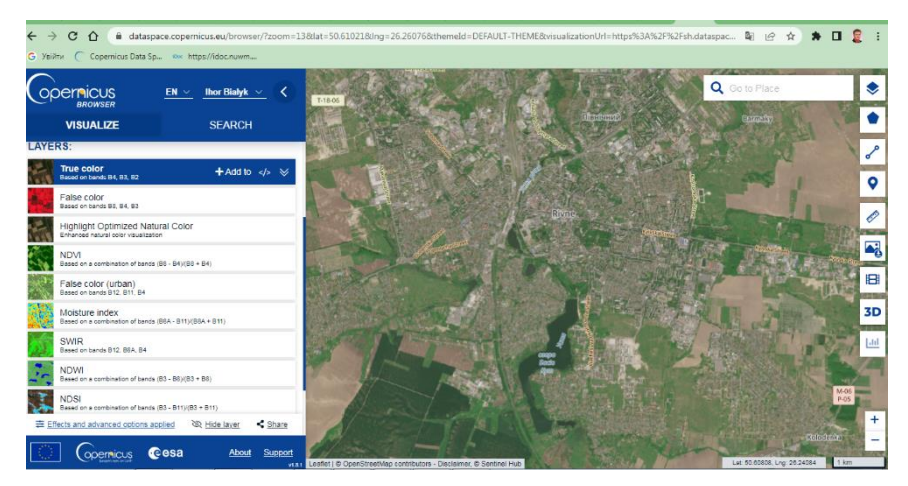

Рисунок 4.2 Вікно *Copernicus Browser*

Щоб завантажити дані саме потрібної території необхідно скористатись пошуком (зручно користуватися географічними назвами українською мовою). У вікні зліва, в закладці Search, налаштовуємо параметри пошуку (обираємо лише *Sentinel-2* марковані S2A, або S2B, час – останній рік – хмарність 15%). В результаті отримаємо перелік даних різних супутників та зроблені в різний час. Обов'язково необхідно попередньо переглянути знімки на предмет закритості хмарами (вона має бути мінімальною). При завантаженні знімка з переліку потрібно пам'ятати, що комплект знімків займає близько 1 Гігабайта пам'яті.

*Порівняння даних, що отримані з двох джерел***.** Давайте переглянемо спочатку зображення з Google Earth Pro. Ці дані мають краще за Sentinel-2 розширення (за умови правильного скачування), проте будь-які метадані відсутні. Отже знімок не має координатної прив'язки, невідомі дата створення, не виправлені деформації, тощо (варто відзначити, що Google регулярно оновлює знімки тому вони достатньо актуальні, але можуть бути неоновлені навіть більше кількох років).

Структура даних Sentinel-2 значно складніша. Самі знімки можна знайти в папці GRANULE. Існує 13 окремих знімків в різних спектрах (в тому числі у видимому), інші супутні файли містять значну кількість метаданих і мають координатну прив'язку.

З цих відмінностей випливають і можливості використання даних. Дані з Google можна прив'язати до системи координат лише маючи точкиорієнтири, бажано виміряні наземними способами. Це обов'язково мають бути характерні об'єкти або точки місцевості, що добре розрізняються на зображенні. Ці точки мають бути в достатній кількості і в різних частинах території, щоб не тільки прив'язати зображення, але й виправити деформації. В гіршому випадку це можуть бути точки сканованої карти, як у нашому випадку.

Знімки Sentinel-2 відразу завантажуються в потрібне місце і не потребують додаткової прив'язки, але мають відносно невелике розширення (піксель 10х10 м). Для частини задач, що розв'язує ГІС цієї точності недостатньо. Але, якщо точність задовольняє поставленим задачам, то дані Sentinel-2 є достатньо якісними і достовірними.

При додаванні та прив'язці даних Sentinel-2, ми діємо в такій послідовності: 1. Знаходимо необхідний файл із видимим спектром зображення. 2. Додаємо його до нашого проекту. 3. Оскільки системи координат проекту і знімка різні, то перетворюємо систему координат знімка в систему координат проекту. Знімок Sentinel-2 стане на своє місце (рис. 4.3)

Знімки завантажені з Google прив'язуються так само як і сканована карта в лабораторній роботі №1.

В сучасних картографічних творах космічні знімки використовуються не тільки для дешифрування, але і як яскравий і реалістичних фон для основного зображення.

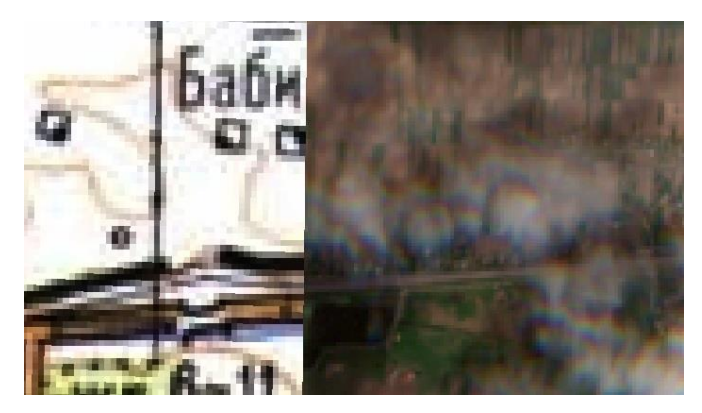

Рисунок 4.3 Співпадіння сканованої карти і знімка Sentinel-2

**Методи дешифрування аеро- та космічних знімків**. Дешифрування – це процес розпізнавання об'єктів на аеро- та космічних знімках та їх векторизація. Дешифрування буває ручним, та автоматизованим (виконаним комп'ютером, з подальшим ручним виправленням).

Ручне дешифрування приведене в лабораторній роботі №2. А автоматизоване виконується в спеціальних програмних продуктах. В QGIS також є плагін Semi-Automatic Classification Plugin, який дозволяє дешифрувати космічні знімки декількох систем супутників. Дешифрування знімків – доволі складний процес, який потребує знань з фотограмметрії та ДЗЗ.

Особливістю космічних знімків є більша кількість спектрів (бандів) в порівнянні з аерознімками. Так знімки Sentinel-2 – це насправді 12 окремих знімків у видимому та ближньому і середньому інфрачервоних спектрах (багато спектрів поглинаються атмосферою). Поєднання цих знімків в різних комбінаціях дозволяє краще визначати певні об'єкти та їх властивості. Наприклад ступінь урбанізації, стан рослинності, вологість та ін. Як бачимо знання про стан рослинності та вологість ґрунту є вкрай важливою інформацією для агрономів. Найбільш поширені комбінації можна переглянути в *Copernicus Browser* в закладці *VISUALIZE* (див. рис. 4.2).

### *Завдання:*

1. Завантажити та прив'язати знімки Sentinel-2 та Google Map.

2. Порівняти зміни ситуації, що відбулися з часу створення карти.

3. Порівняти зображення підбору різних наборів бандів в *Copernicus Browser* проаналізувати зображення.

### **Лабораторна робота №5**

# *Тема: Створення тематичних карт та умовних позначень в QGIS. Підготовка та компоновка карти до друку. Публікації ГІС в мережі Інтернет*

*Мета: Навчитися створювати тематичні карти та умовні позначення в QGIS. Підготовлювати та компонувати карти до друку, публікувати в мережі Інтернет.*

*Основні теоретичні відомості:* Картографічні твори мають певні правила та вимоги до оформлення. В залежності від виду та призначення вони можуть мати дуже строгі вимоги до оформлення (наприклад топографічні плани та карти регламентуються відповідними ДСТУ, Умовними позначеннями… та іншими нормативними документами), так і повністю довільне виконання (наприклад деякі картографічні твори в тому числі в агрономії).

Зазвичай карти спеціального призначення (тематичні картографічні твори) регламентуються загальними вимогами ДСТУ, вимогами та потребами конкретної галузі та доволі високим ступенем власної творчості виконавця. Будь-який варіант потребує вміння та навиків створювати умовні позначення будь-якої складності, а також компонувати та оформлювати картографічні твори.

*Створення умовних позначень в QGIS*. При створенні шейп-файлів для них автоматично присвоюється довільний колір. Щоб змінити їх вигляд, тобто створити умовне позначення, необхідно у вікні *Шари* на відповідному шейп-файлі натиснути праву клавішу миші, обрати *Властивості* та закладка *Стиль*. Саме у вікні (рис 5.1), що з'явилося і виконуються будь-які умовні позначення.

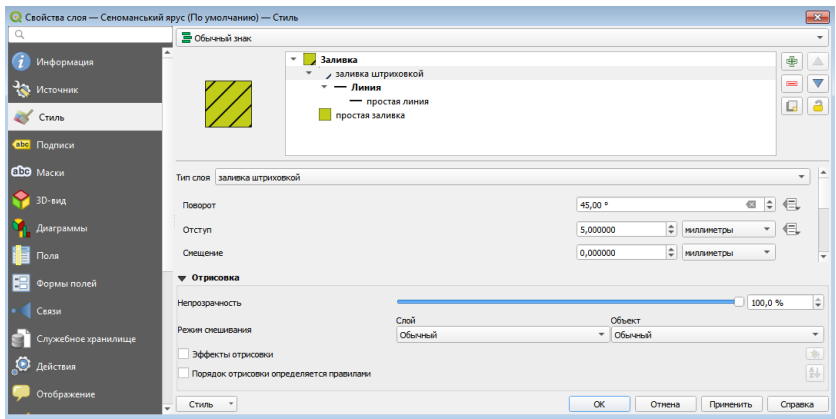

Рисунок 5.1 Вигляд вікна *Стиль*.

Зверху вікна бачимо центральне віконце з шарами. Спочатку там тільки один шар, проте використовуючи кнопки і можна додавати і видаляти шари умовного позначення. Для кожного шару можна обрати його стиль: колір, заливка, штриховка, контур тощо, а нижче змінити його параметри. Набір стилів та редагування їх параметрів дозволяють зробити умовне позначення будь-якої складності. Зверху зліва ми можемо побачити вигляд умовного позначення.

Варто відзначити, що можна також створювати авторські умовні позначення (наприклад логотип Агро компаній). Вони створюються в графічних редакторах, що здатні зберігати зображення в форматі .svg. Існують навіть онлайн графічні редактори з відкритим доступом, де можна зробити такі зображення. Саме файли цього формату можна добавляти як оригінальне умовне позначення у вікні Стиль (див. рис. 5.1).

*Створення та формування карти до друку відбувається в вікні «Макет».* Перший раз макет потрібно створити. Для цього заходимо в меню *Проект* і натискаємо *Управління макетами*. В вікні, що з'явилося називаємо проект і натискаємо *Зберегти*. Якщо ми повторно хочемо зайти то в меню *Проект* ми обирає підменю *Макети*, та із списку обираємо потрібний. При цьому з'являється вікно роботи з макетами (рис.5.2).

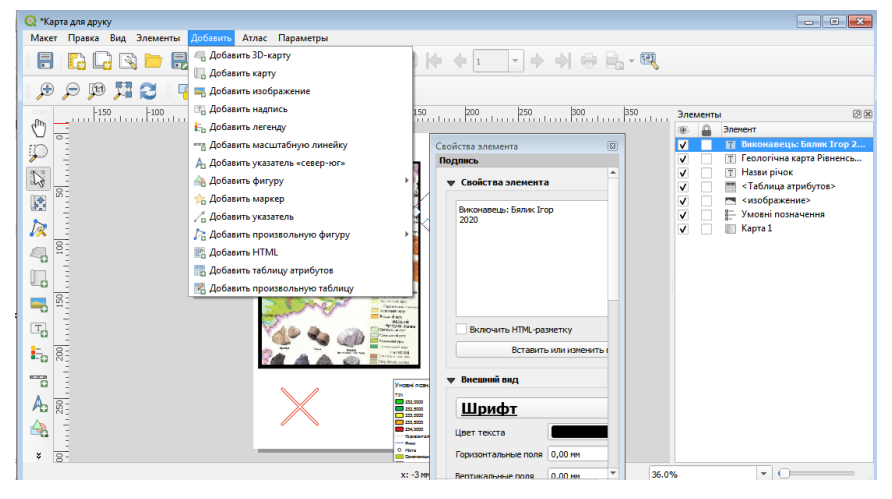

Рисунок 5.2 Вікно *Карта для друку*.

Для початку роботи обирають розміри та орієнтацію сторінки. Для цього натискають на аркуші праву клавішу миші і меню *Властивості сторінки*. Далі можна приступати до формування карти та її дизайну. Для цього використовують меню *Добавити*. Як правило починають добавляти карту (Інколи першою роблять рамку). При добавлянні карти прослідкуйте щоб її зображення попередньо було відображено у центральному вікні QGIS. З правого боку з'являться два вікна – *Елементи* та *Властивості елемента*.

При добавлянні інших елементів таких як легенда, рисунок, підпис тощо вони появляються у вікні *Елементи*. Їх порядку у вікні відповідає порядку їх зображення, тому їх потрібно розмістити таким чином, щоб вони не перекривали зображення інших елементів.

При виборі якогось елемента на листку або у вікні Елементи одночасно відображаються властивості елемента у відповідному вікні. Необхідно уважно їх переглянути на відповідність вимогам і при потребі виправити.

Після завершення компонування заходять в меню *Макет* і проводять експорт в зображення або формат .pdf (див. рис. 5.3). Ці формати дозволяють при друку не спотворювати зображення.

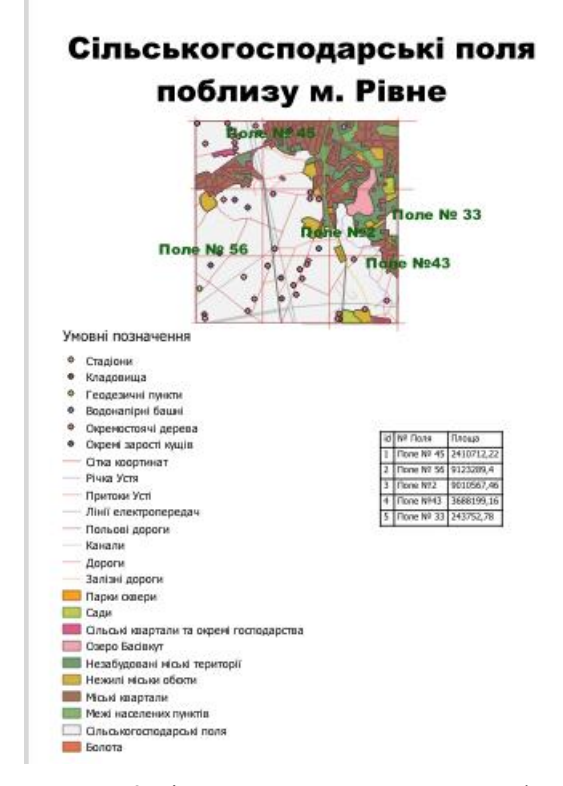

Рисунок 5.3 Підготовлена для друку карта в форматі .pdf

**Публікація інтерактивної карти в мережі Інтернет.** Для публікації створеної карти в мережі Інтернет необхідно встановити плагін *qgis2web*. Після встановлення він з'явиться в меню *Веб*, відкриваємо його (див рис 5.4).

Для того, щоб побачити експортовану карту необхідно натиснути кнопку *Update preview* (внизу вікна). При цьому у вікні справа появиться наша карта.

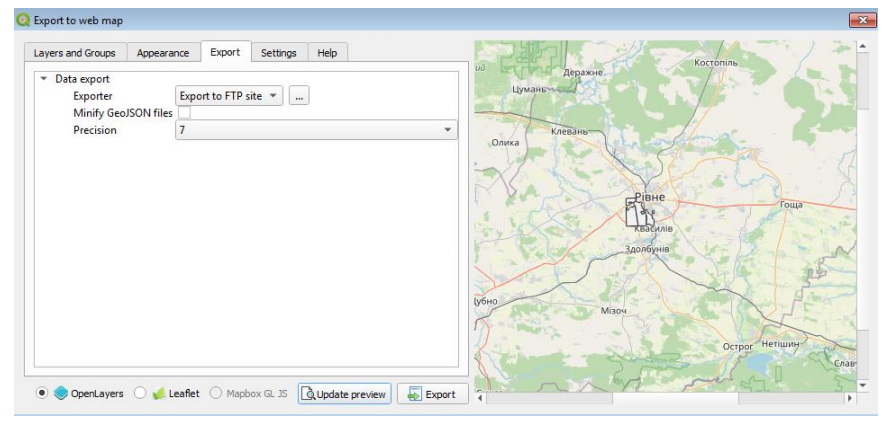

Рисунок 5.4 Вікно плагіна *qgis2web*

Якщо зображення нас влаштовує, тоді в закладці *Export* у рядку *Export to folder* прописуємо папку, куди маємо зберегти веб-сторінку, та натискаємо кнопку *Export*. Варто відзначити, що за допомогою інших закладок вікна *qgis2web* можна провести додаткові налаштування, що зроблять карту на веб-сторінці біль зручною і привабливою для користувача. В результаті отримаємо автономну веб-сторінку (див. рис. 5.5) з інтерактивною картою. Ця автономна сторінка може бути інтегрована до веб-сайту. Як бачимо спливаючі вікна також працюють і відкриваються при простому натисканні лівої клавіші миші на об'єкті.

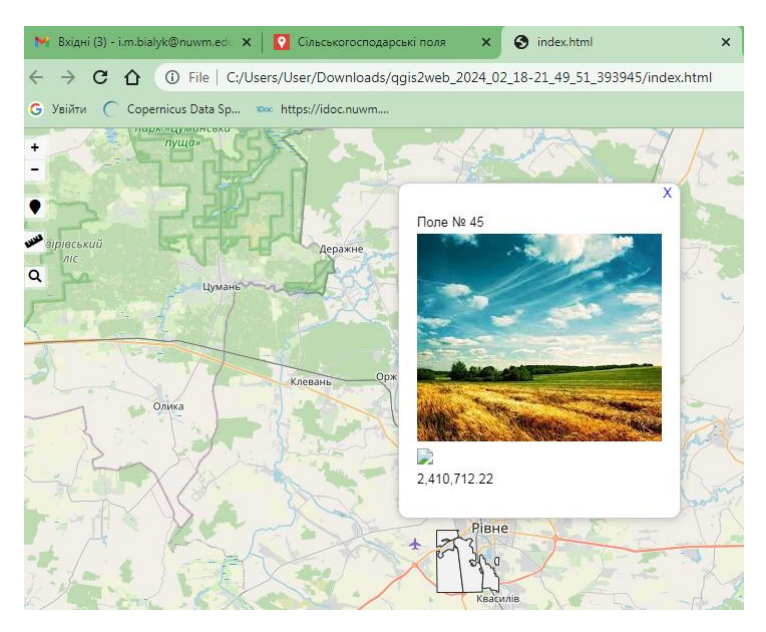

Рисунок 5.5 Автономна веб-сторінка з вбудованою інтерактивною картою

### *Завдання:*

1. Для всіх шейп-файлів змінити умовні позначення відповідно до сканованої карти.

2. Скомпонувати карту для друку з обов'язковими елементами: рамка, карта із зображенням лише шейп-файлів в масштабі 1:50 000, Назва карти, легенда, виконавець. При бажанні студент може добавити будь-які інші елементи.

3. Створити автономну веб-сторінку з інтерактивною картою.

### **Лабораторна робота №6**

## *Тема: Основні аналітичні завдання при роботі з рельєфом та ЦМР (цифрова модель Землі) в QGIS*

*Мета: Навчитися створювати цифрову модель рельєфу Землі (ЦМР) та виконувати 3D моделювання в QGIS.*

*Основні теоретичні відомості:* Рельєф – це сукупність всіх нерівностей земної поверхні. Поряд із ситуацією це другий елемент, що зображується на картах та планах. Найчастіше рельєф в ГІС зображують за допомогою цифрової моделі рельєфу (ЦМР) або 3D моделі. Вміння працювати рельєфом та проводити аналітичні операції є вкрай важливою для фахівців з агрономії.

*ЦМР створюється* на основі висот точок або висот горизонталей. В нашому випадку (рис. 6.1) ми будемо використовувати горизонталі значення висоти яких ми внесемо в таблицю атрибутів. Для цього попередньо створимо лінійний шейп-файл та довільно створимо 5 горизонталей. Потрібно пам'ятати, що горизонталі не можуть перетинатися, а значення їх висот ідуть з певним кроком (оберемо крок в 1 м).

Для створення 3D моделі рельєфу ми заходимо в меню *Вид*, підменю *Панелі (Вікна)* і вибираємо *Панель інструментів Обробки даних*. Справа з'являється вікно, де знаходимо *Інтерполяція* та *Інтерполяція TIN* (Рис. 6.2). TIN – нерегулярні триангуляційні сітки, це найпоширеніший спосіб створення ЦМР.

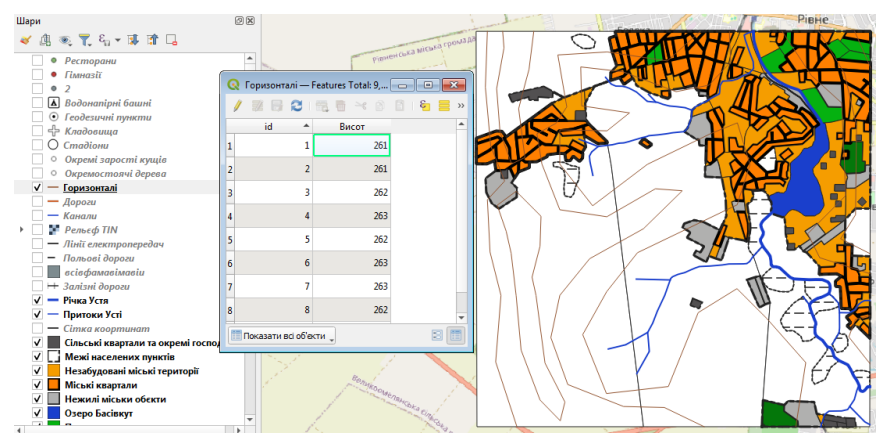

Рисунок 6.1. Зображення горизонталей та вікна атрибутів з

колонкою висот.

В цьому вікні необхідно обрати: *Вихідний шар – Горизонталі*; *Атрибут інтерполяції* – колонка *Висоти*; ОБОВ'ЯЗКОВО натиснути  $\left|\bigoplus_{i=1}^{n}$ *Метод інтерполяції – Лінійна*; *Охват – Розрахувати з шару* (кнопка ) та шар *Горизонталі*; *Інтерпольовано – Зберегти у файл*, та обираємо шлях і називаємо. По замовчуванню *Розмір вихідного растру* стоїть достатньо високий. Опрацювання файлу такого розміру буде довгим, а сам файл буде займати багато місця. Рекомендуємо зменшити його розміри в 100 разів в Рядках і Колонках. В кінці натискаємо *Виконати*.

Після завершення інтерполяції з'явиться чорно-біле зображення ЦМР. Таке зображення є незвичним для людини, тому ми змінимо її властивості. Натискаємо праву клавішу у вікні Шари на шарі ЦМР, обираємо властивості (рис. 6.3) та Стиль. Змінюємо зображення на *Одноканальне псевдокольорове*. Обираємо кольоровий ряд, при потребі змінюємо колів кожного каналу.

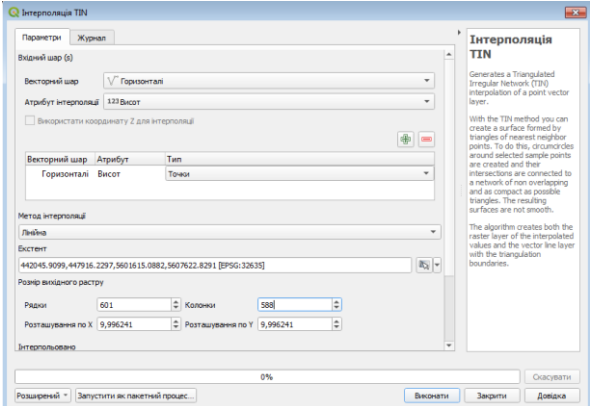

Рисунок 6.2 Вікно Інтерполяція TIN.

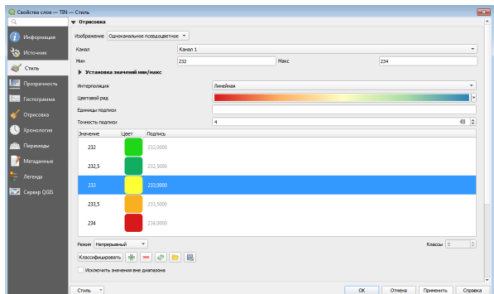

Рисунок 6.3. Властивості шару ЦМР (TIN).

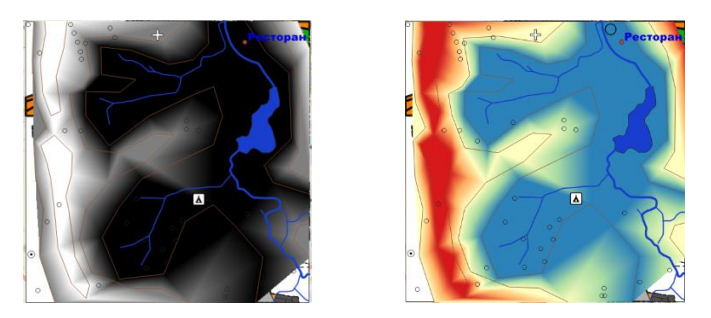

Рисунок 6.4 Цифрова модель рельєфу

Отримана ЦМР є безперервним растровим зображенням рельєфу поверхні Землі. Це дозволяє проводити всі аналітичні операції, як то визначення висоти точки, перевищення між висотами, визначення ухилу, створення профілю та багато інших.

Для визначення висоти точки необхідно в меню *Вид* обрати кнопку Визначити об'єкт, навести курсор на потрібну точку та натиснути ліву клавішу (рис 6.5). З'явиться вікно з інформацією про висоту (на рисунку – Канал 1: 233.476…) та її координатами.

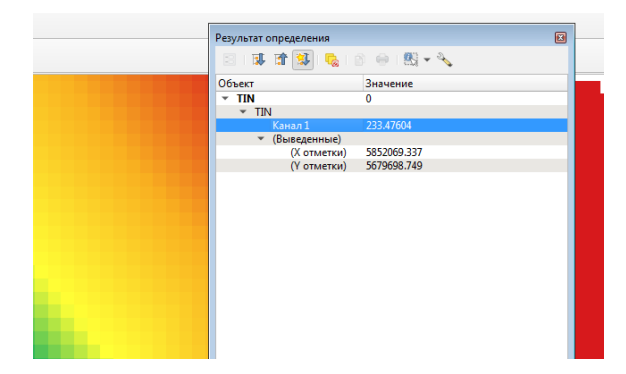

Рисунок. 6.5 Визначення висоти потрібної точки на ЦМР.

*Для створення профілю* необхідно попередньо завантажити модуль *Profile Tool*. Заходимо в меню *Модулі – Управління модулями* – закладка *Всі*. В пошуку пишемо *Profile Tool*, обираємо його та інсталюємо. На панелі  $\overline{\text{C}}$ . Якщо його натиснути, то внизу основного вікна з'явиться вікно створення профілю (рис. 6.6). Щоб створити профіль необхідно виділити шар рельєфу у вікні *Шари*, далі за допомогою курсору провести лінію (використовуються права і ліва клавіші миші) і натиснути кнопку *Add Layer*. В центральному вікні появися профіль за заданою лінією. Далі зберігаємо його у форматі *.jpeg* за допомогою кнопки *Save as*.

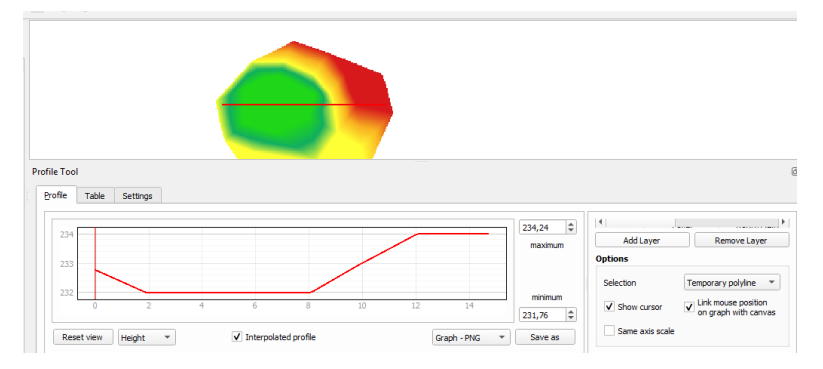

Рисунок 6.6 Створення профілю за заданою лінією.

*Для створення 3D зображення рельєфу* необхідно зайти в меню *Вид* та обрати *Нове вікно 3D*. У вікні, що з'явилося (рис. 6.7), необхідно спочатку

за допомогою компасу  $\rightarrow$   $\rightarrow$  привабливо розташувати зображення, а потім натиснувши кнопку *Налаштувати* виконати налаштування 3D зображення. Потрібно сказати, що 3D зображення в даному випадку, це лише візуалізація, і не несе ніякого інформаційного навантаження. Основне завдання – більш ефективне сприйняття людиною нерівностей рельєфу, або місцевості.

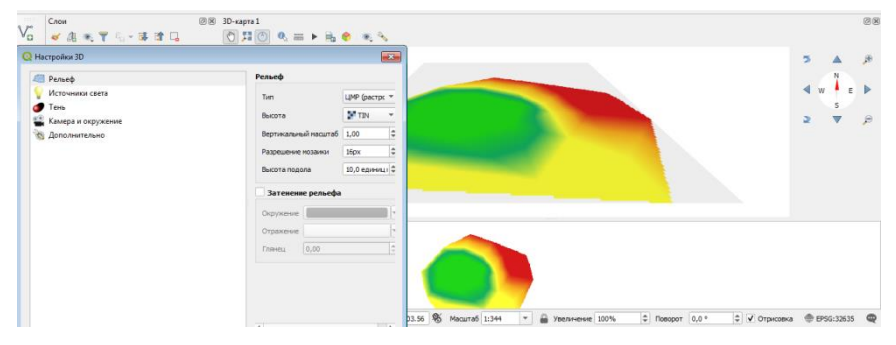

Рисунок 6.7 Вікно для створення 3D моделі.

На завершення зберігаємо 3D модель використовуючи кнопку *Експорт 3D сцени* .

Створення рельєфу на основі даних SRTM. SRTM — міжнародний науковий проект зі створення топографічної цифрової моделі висот Землі. Формат SRTM – це матриця висот точок поверхні землі, і по суті вже є формою рельєфу. Для багатьох задач ця матриця вже може використовуватись, але при потребі її можна перетворити в TIN або інші форми представлення рельєфу. Дані SRTM є у відкритому доступі і на територію України (а також областей окремо) їх можна завантажити з ресурсу<https://mapgroup.com.ua/services/srtm-ukrainy> .

### *Завдання:*

1. Створити ЦМР на основі шейп-файлу Горизонталі.

2. Створити та зберегти профіль за довільною лінією на основі ЦМР.

3. Створити 3D модель на основі ЦМР.

4. Скомпонувати для друку (створивши новий маке) тематичну карту присвячену рельєфу. Обов'язкові елементи: ЦМР, профіль, 3D модель, рамка, назва та виконавець, легенда (Кольори з відповідними для них висотами).

5. Завантажити SRTM для рівненської області та добавити до проекту.

### **Лабораторна робота №7**

## *Тема: Використання QGIS для виконання аналізу та моделювання*

*Мета: Ознайомитися з можливостями аналізу та моделювання в QGIS.*

*Основні теоретичні відомості:* Широкий вибір аналітичних можливостей та моделювання – це основа геоінформаційних систем. Враховуючи прикладні особливості ГІС вони мають можливості крім власних, властивих лише ГІС, видів аналізів, ще і аналізи абсолютно всіх галузей, для яких створені.

З багатьма аналітичними операціями ми вже з вами познайомились. Зокрема ми проводили операції вибірки, познайомились з калькулятором полів, проводили операції з рельєфом. На даній лабораторній роботі ми з вами познайомимось з багатьма іншими можливостями, а головне з їх різноманіттям.

Потреба в аналізі і перетворенні інформації в геоінформаційних системах настільки велика, що відповідні інструменти знаходяться практично у всіх елементах, вікнах та інструментах. Всі види аналізу можна розділити на картографічні та спеціальні. Ми звернемо більше уваги саме на картографічні операції та операції з векторними і растровими зображеннями.

*Картометричні операції* – це операції з визначення параметрів географічних об'єктів, таких як координати точки, довжини ліні, площі чи об'єми. Окрім визначення координат за допомогою курсора чи *Калькулятора полів* в *Таблиці атрибутів* ми можемо скористатись

інструментом – *Лінійка* .

*Оверлейний аналіз та ряд інших аналізів та операцій* – геометричні операції з векторними даними. Ці операції виконуються в меню *Вектор (рис. 7.1)*. Як бачимо операцій достатньо багато, щоб ними можна було опанувати за одне лабораторне заняття. Тому при потребі використання тієї чи іншої операції або аналізу пропонуємо скористатись офіційною документацією QGIS [https://www.qgis.org/uk/docs/index.html.](https://www.qgis.org/uk/docs/index.html)

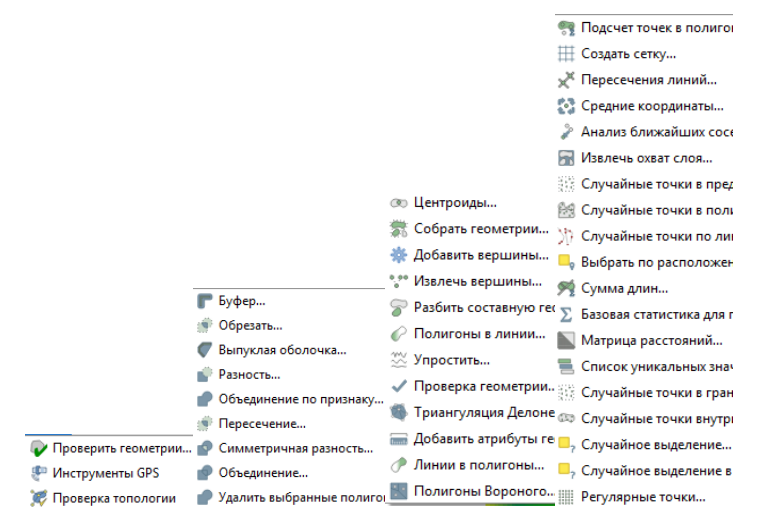

Рисунок 7.1 Аналітичні операції меню *Вектор*.

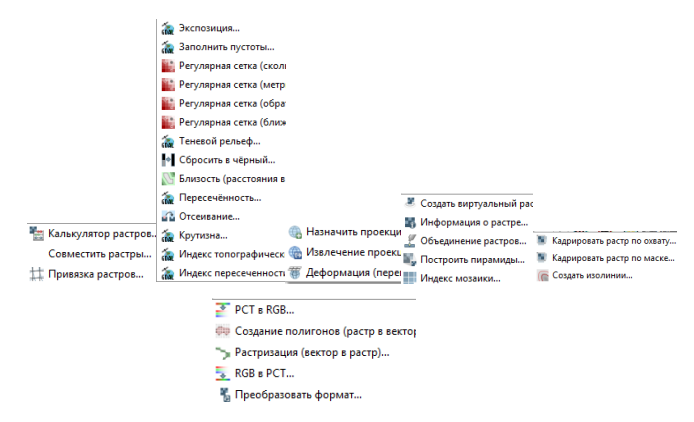

Рисунок 7.2 Аналітичні операції меню *Растр*.

*Рекласифікація, та інші операції з растровими даними*. Не менша кількість операцій і з растровими даними. Найбільш поширеніші операції присутні в меню *Растр* (рис. 7.2).

*Операції підсистем GRASS, GDAL, SAGA.* GRASS, GDAL, SAGA – це окремі від QGIS програмні продукти для роботи з геопросторовими даними. Проте оскільки вони виконують різні задачі, а також є програмними продуктами з відкритим програмним кодом і є програмно сумісними, то інструменти GRASS, GDAL, SAGA використовуються в QGIS. Потрібно відмітити, що QGIS має також потужні інструменти які дублюють деякі інструменти GRASS, GDAL, SAGA. Таким чином користувач часто може обирати найбільш зручний для нього інструмент. Щоб відкрити проект разом з інструментами GRASS, GDAL, SAGA, необхідно спочатку відкрити програму *Desktop 3.ХХ.ХХ with GRASS Х.Х.Х*, а потім в цій програмі відкрити проект (рис 7.3). Після цього в меню Вид зайти в Панелі (Вікна) та обрати Інструменти аналізу (в деяких версіях переклад невдалий, тому можете пошукати вікно з цими інструментами методом підбору).

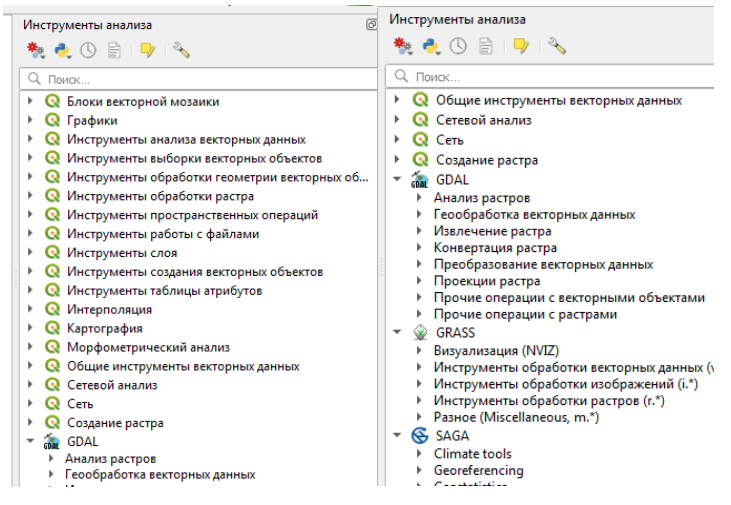

Рисунок. 7.3 Інструменти аналізу

*Модулі (Плагіни)* – це практично невичерпне джерело різноманітних простих та складних функцій QGIS (рис. 7.4). Їх можна додатково завантажити в меню *Модулі*, закладка *Всі*.

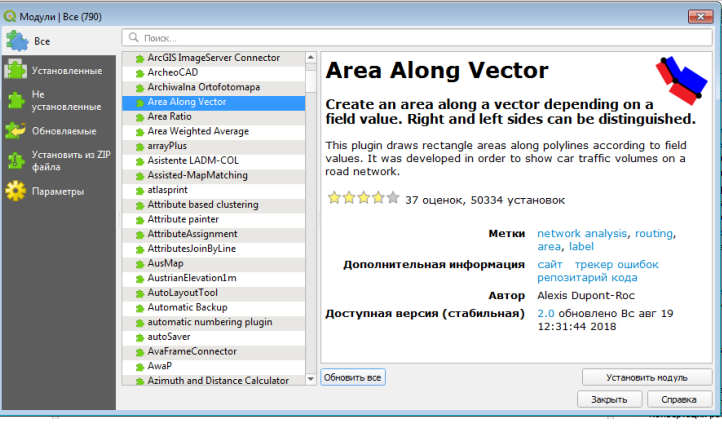

Рисунок 7.3 Вікно завантаження модулів.

Модулів дуже багато. Кожен з них може виконувати одну задачу, або бути багатофункціональним. Щоб завантажити потрібний, необхідно у закладці Всі в пошуку ввести ключове слово (як правило задачу, яку вам

необхідно виконати). Зліва у вікні *Модулі* знаходиться перелік модулів в алфавітному порядку, а справа при виборі модуля з переліку з'являється його опис, рейтинги та відгуки, що допоможе вам прийняти рішення про його використання.

*Програмування в QGIS.* Не дивлячись на такий широкий набір інструментів для аналізу і моделювання в QGIS, можуть виникнути завдання, для яких ще не існує інструментів. В такому разі можна самому створити модуль (плагін). Потрібно відзначити, що практично всі модулі створено не розробниками QGIS, а іншими спеціалістами, які надали результати своєї роботи для загального користування. Проте існують і платні модулі в магазині QGIS. Оплата надходить не розробникам QGIS, а розробникам конкретного модуля.

Більш простий спосіб виконати операції за допомогою програмного коду , це добавити відповідний скрипт безпосередньо до проекту (рис. 7.4).

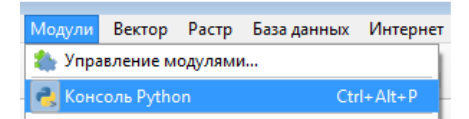

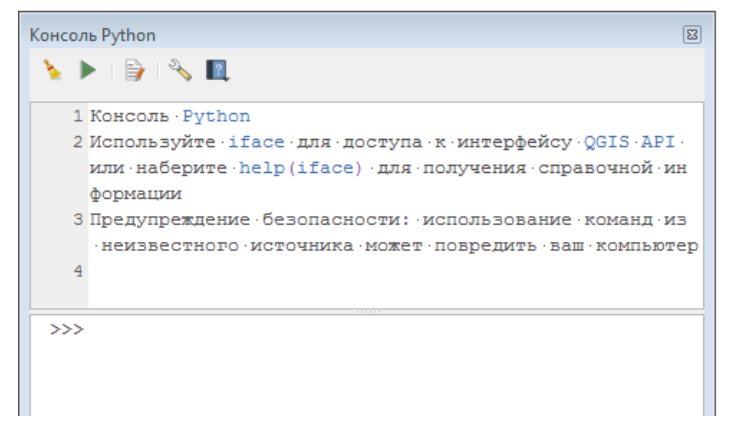

Рисунок 7.4 Виконання операцій за допомогою програмного коду

Написання коду для скрипту відбувається в мові програмування Piton. До речі QGIS також написаний в цій мові.

### *Завдання:*

1. Використовуючи інструмент Лінійка, визначити довжину та площу двох об'єктів на вибір студента.

2. Виконати два інструменти з меню *Вектор* на вибір студента.

3. Виконати два інструменти з меню *Растр* на вибір студента.

4. Виконати два інструменти з вікна *Інструменти аналізу* на вибір студента.

5. Завантажити та використати два модулі на вибір студента.

### **Лабораторна робота №8**

### *Тема: Використання ГІС для основних завдань в агрономії*

*Мета: Ознайомитися з можливостями ГІС в галузі агрономії.*

*Основні теоретичні відомості:* Геоінформаційні системи на сьогоднішній день використовуються у всіх сферах життєдіяльності людини. Вони можуть бути як основою інформаційних систем, так і інтегруватись в інші. Не є виключенням і сільське господарство. Наприклад програмне забезпечення для точного землеробства, оцінка врожайності сільськогосподарських культур на полях, планування графіку сільськогосподарських польових робіт Агро холдингів враховуючи площі та розташування полів тощо.

*Відображення сільськогосподарських полів на картах Google Map.* Одним із простих прикладів використання ГІС в агрономії може виступати місце розташування сільськогосподарських полів. В My Maps Google можна створити власну авторську карту об'єктів, та поділитися нею з іншими користувачами. Для цього необхідно Зайти під своїм аккаунтом в цей ресурс та натиснути *Створити карту*. В лівому вікні натиснути *Створити шар*, та назвати його *Сільськогосподарські поля*.

В активному Шарі Сільськогосподарські поля, з'являється можливість добавляти точкові об'єкти (Маркери) (див. рис. 8.1). Також існує можливість змінити колір, вигляд значка, добавити фото, іншу атрибутивну інформацію (див рис. 8.2). При потребі можна імпортувати об'єкти за відомими координатами в таблиці Exсel та проводити деякі інші операції.

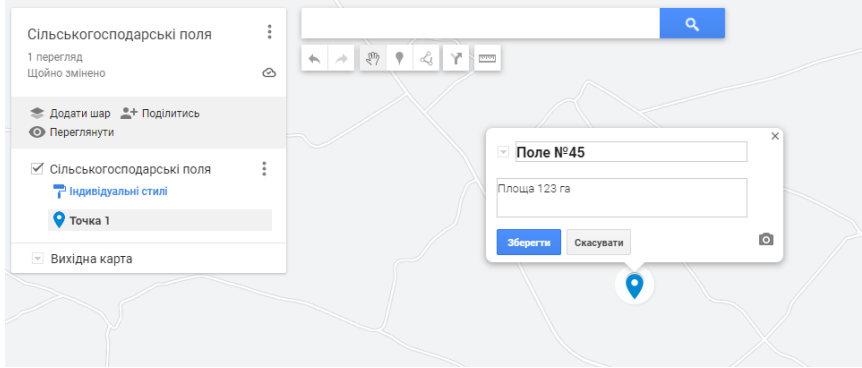

Рисунок 8.1 Створення об'єктів в My Maps Google

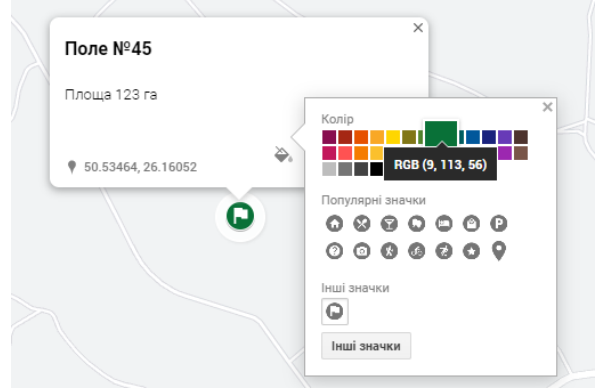

Рисунок 8.1 Редагування вигляду маркеру Поле, та внесення додаткової інформації.

Після завершення редагування власної карти її потрібно зберегти. Створеною картою можна поділитися з іншими користувачами.

### *Завдання:*

1. Провести пошук в інтернеті, обрати та описати два приклади використання ГІС для потреб агрономії.

2. Створити власну карту в My Maps Google з 5-ма сільськогосподарськими полями, змінити вигляд значків та внести до них додаткову інформацію. Поділитися власною картою із сусідом, а також відкрити його карту в Google Map.

### **Рекомендована література**

### *Основна література:*

1. Суховірський Б. І. Географічні інформаційні системи : навч. посіб. Чернігів : МГОУ, 2000. 196 с.

2. Суховірський Б. І. Геоінформаційні системи і технології в регіональному розвитку. Київ : «Знання України», 2002. 210 с.

3. Павленко Л. А. Геоінформаційні системи : навч. посіб. Харків : ХНЕУ, 2013. 259 с.

### *Допоміжна література:*

4. Бялик І. М. Обґрунтування необхідності створення комплексної національної геоінформаційної системи для гідроенергетичної галузі України. *Вісник Національного університету водного господарства та природокористування.* 2014. Вип. 3(67). С. 44–51.

5. Бялик І. М. Обґрунтування використання ГІС технологій як основи для створення соціальної мережі. *Вісник Національного університету водного господарства та природокористування*. 2014. Вип. 3(63). С. 301– 308.

6. Бялик І. М. Шляхи та етапи створення комплексної геоінформаційної системи для гідроенергетичної галузі України. *Вісник Національного університету водного господарства та природокористування*. 2014. Вип. 3(67). С. 309–315.

### *Інформаційні ресурси в Інтернет:*

7. Професійна ГІС-програма QGIS: офіційний сайт. URL: https://www.qgis.org/uk/site/forusers/download.html 8. Перший мега портал карт в Україні. URL: http://freemap.com.ua/karty-ukrainy/karty-genshtaba

9. Карта світу вільна для використання за відкритою ліцензією OpenStreetMap (ОSМ): офіційний сайт. URL:

https://www.openstreetmap.org/#map=6/48.537/31.168

10. Космічна програма Європейського Союзу спостереження за Землею Copernicus: офіційний сайт. URL:

https://dataspace.copernicus.eu/

11. ГІС-програма Google Earth: офіційний сайт. URL:

https://www.google.com.ua/earth/versions/

12. Сайт © Mapgroup. Новини космосу. URL:

https://mapgroup.com.ua/

13. Додаток до Google Map для створення власних карт: офіційний сайт. URL:

https://www.google.com/maps/d/